The University of North Carolina at Chapel Hill

# Finance Reporting in Infoporte

Developed for Finance Users in the School of Public Health Only. Major updates from the first version of this report issued December have been highlighted in red text.

# **Contents**

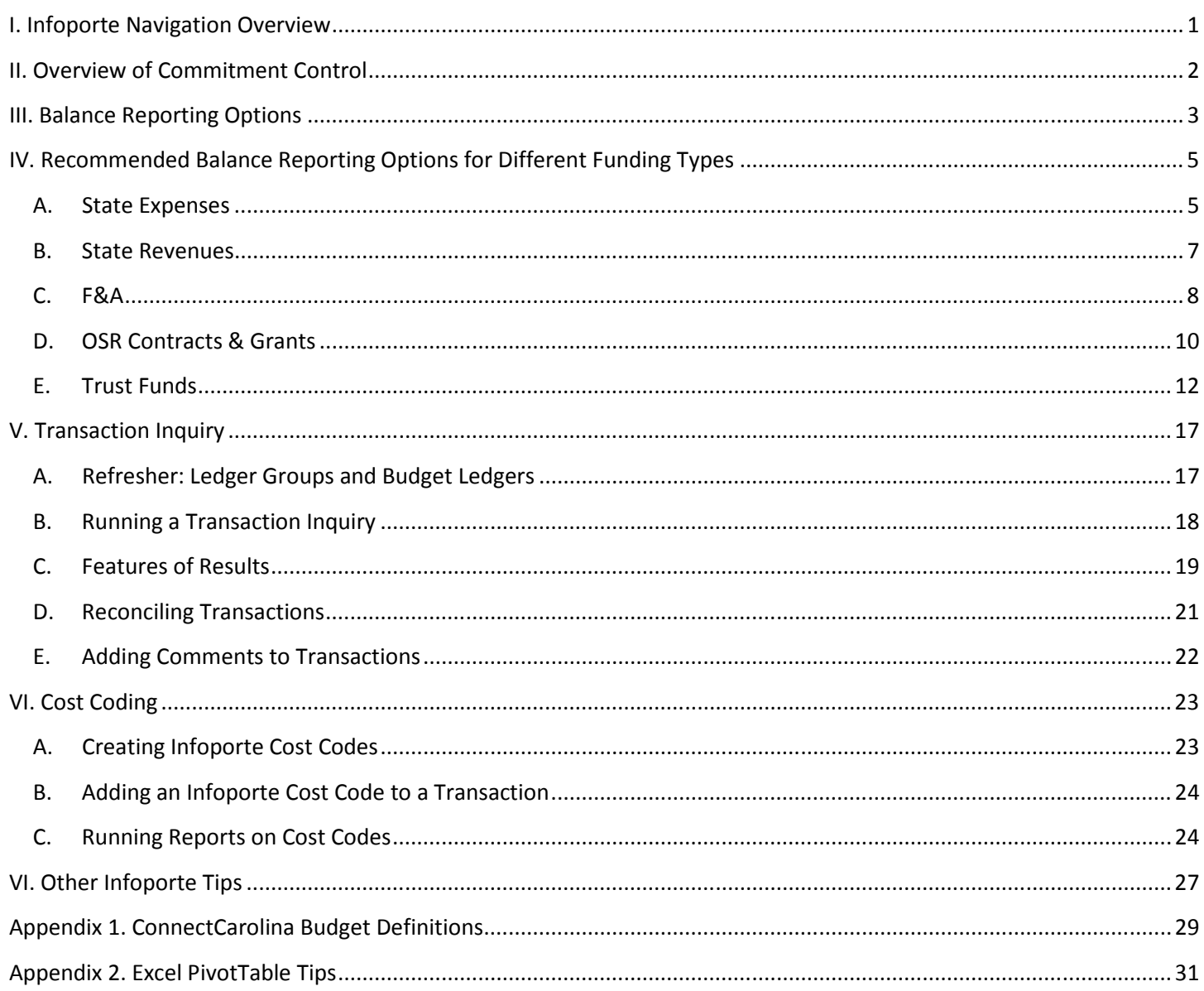

# I. Infoporte Navigation Overview

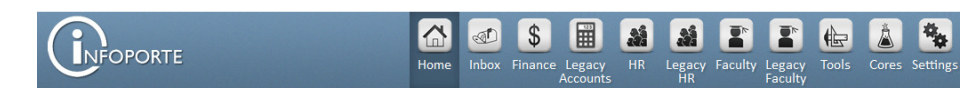

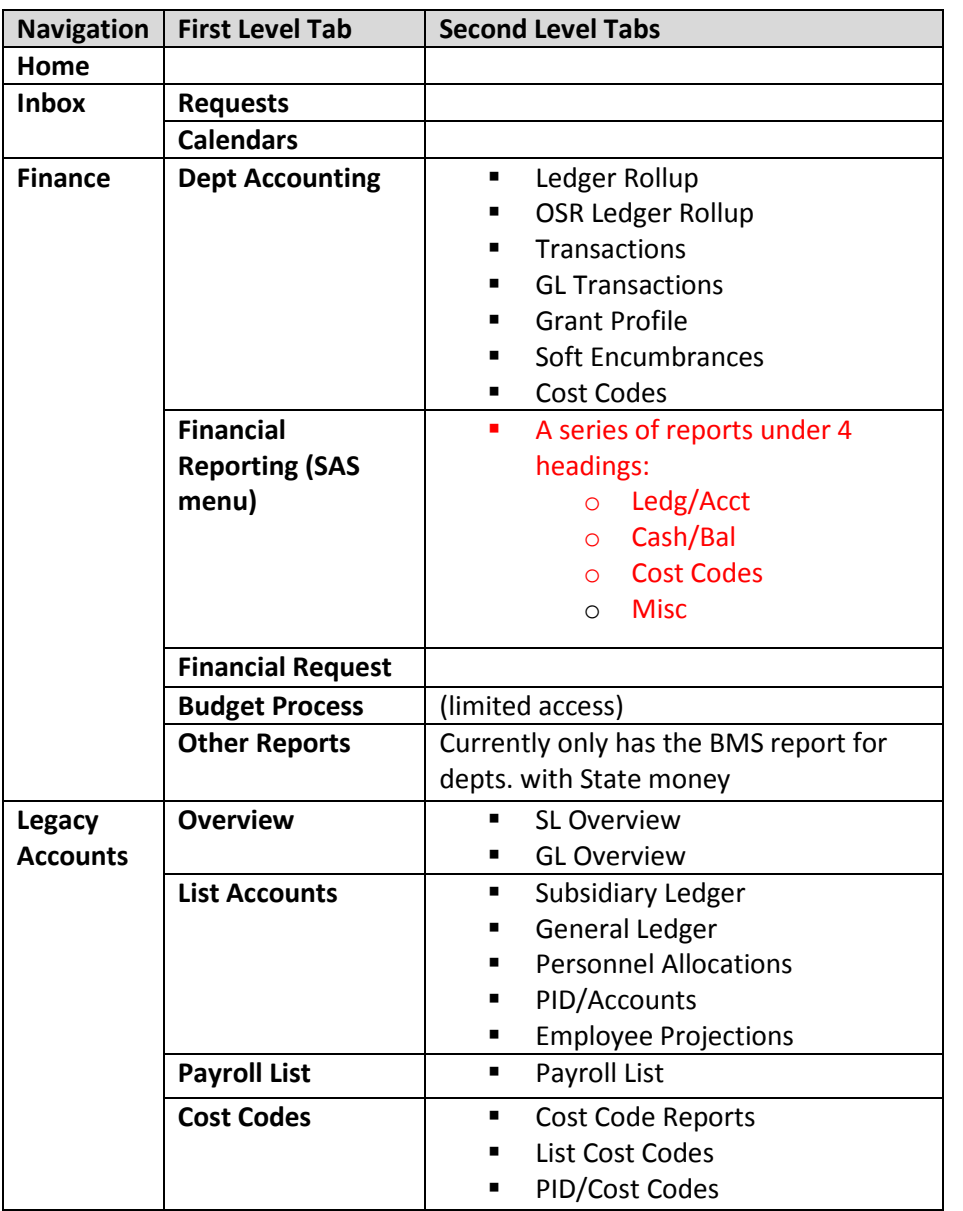

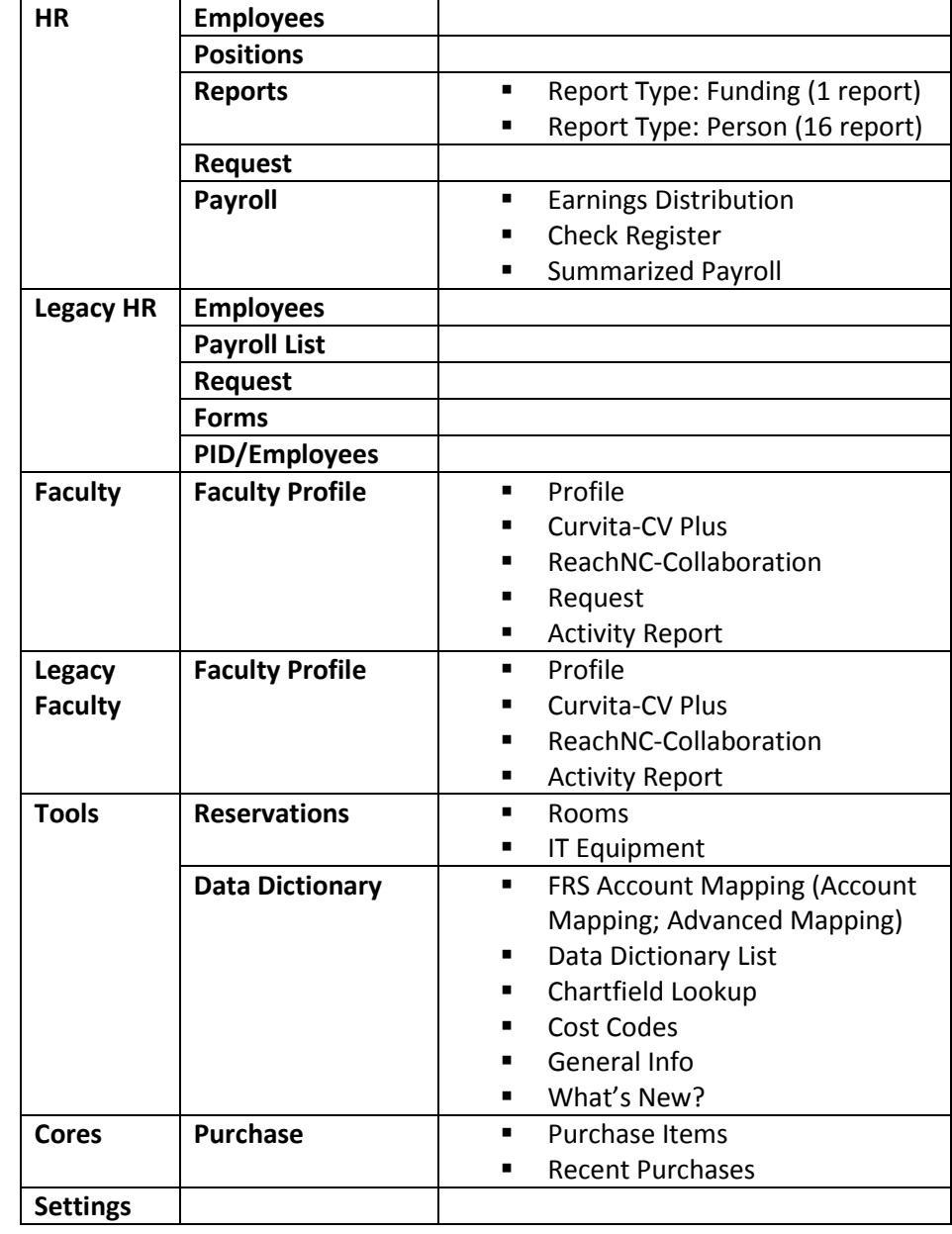

All information in this document is current as of 2/2/2015. Infoporte is being updated on a continual basis and information may be outdated.

## II. Overview of Commitment Control

Commitment Control ("KK") is the PeopleSoft module that handles budgeting. KK organizes transactions into Ledger Groups separated by Revenues and Expenses – these are best visualized in matrix:

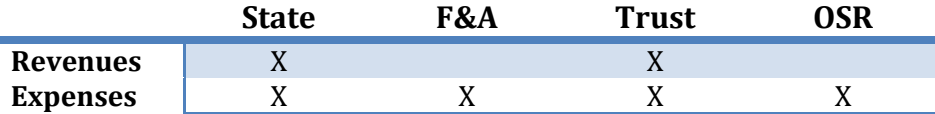

The "X" indicates the Ledger Groups that campus users will encounter (i.e. State Expenses, F&A Expenses, State Revenues, etc.).

#### Chartfield fund ranges fall into these Ledger Groups as follows:

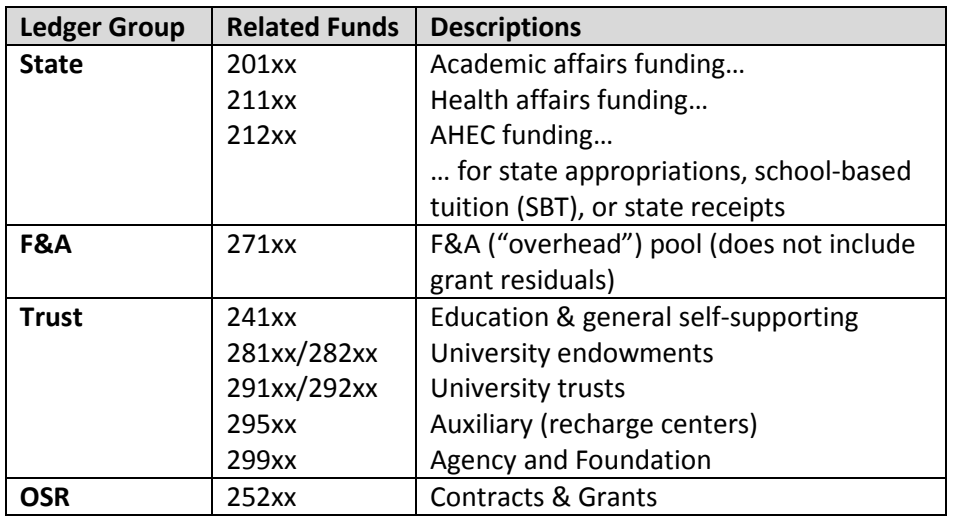

Each Revenue Ledger Group is broken down into 3 revenue budget ledgers

- -**Budget** – records the budget
- Recognized when invoiced (and generally received in SPH case)
- Collected when revenue is received (mainly pertains to limited departments that use the A/R Billing module)

Each **Expense** Ledger Group is broken down into 4 **expense budget ledgers** 

- Budget records the budget includes the permanent and revised budgets from Budget Office and budget transfers and journals initiated by campus users -
- **Pre-encumbrances**  $-$  ePro orders, purchase requisitions
- $Encumbrances purchase orders, personnel$
- Expenses purchase orders and ePro when paid; personnel costs when paid; vouchers when budget checked

Other terms to understand:

- Fiscal Year the fiscal year begins July 1 and ends June 30. Fiscal 2015 represents July 1, 2014 through June 30, 2015. -
- Budget Period corresponds to the fiscal year for all fund types other than OSR. This field will generally default. OSR does not use the budget period, so leave blank for OSR-related queries or no data will result.
- Accounting Period the accounting month to which a transaction pertains prior to the accounting close. July =  $1$ , August =  $2$ , etc.
- Associate Revenue applicable to trust funds only. Represents actual cash revenues received (e.g. gift receipts, residual fund balances, etc.) For most trust funds, spending is guided by associate revenue rather than budget. As such, budgeting for trust revenues will only apply in limited cases for recharge centers or conference fees where spending might occur prior to revenue generation.

KK organizes transactions into Ledger Groups and Infoporte reporting mirrors this structure – it is critical to understand the Commitment Control structure before running reports.

This was a brief overview; each fund type has specific budget definitions. See Appendix 1 for the budget definitions applicable to SPH.

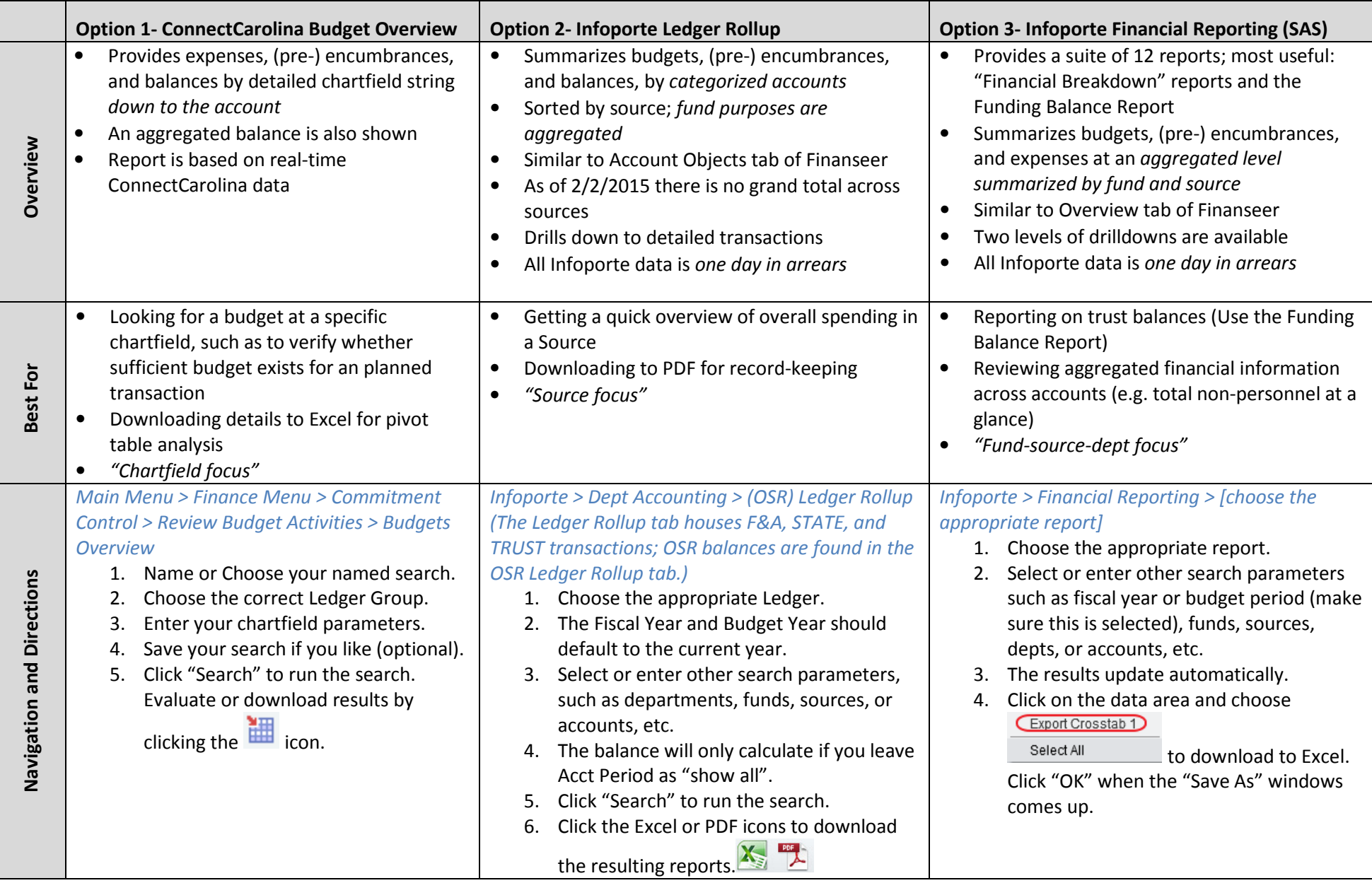

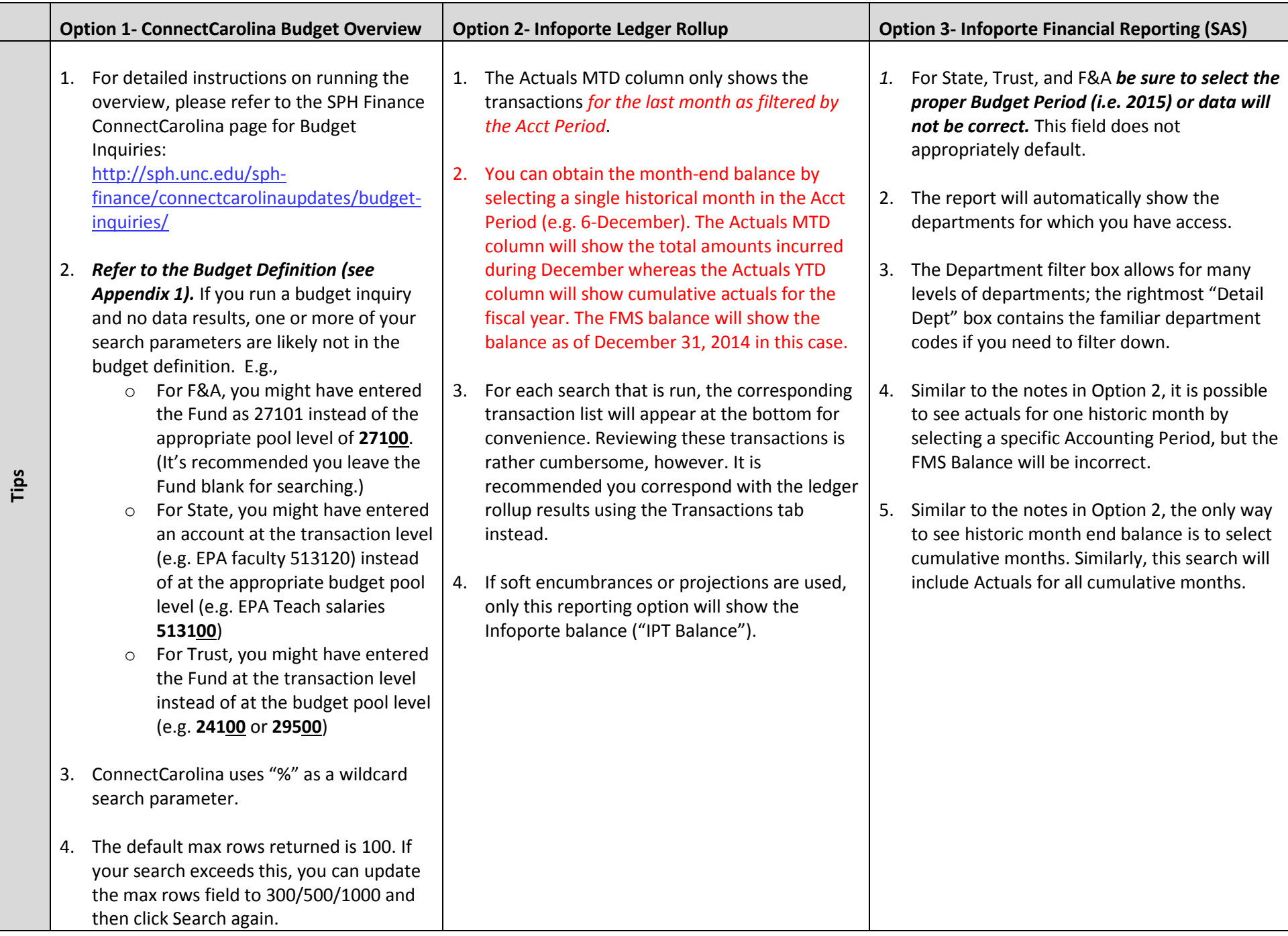

# IV. Recommended Balance Reporting Options for Different Funding Types

## A. State Expenses

For state expenses, all 3 options work depending on the questions you'd like answered:

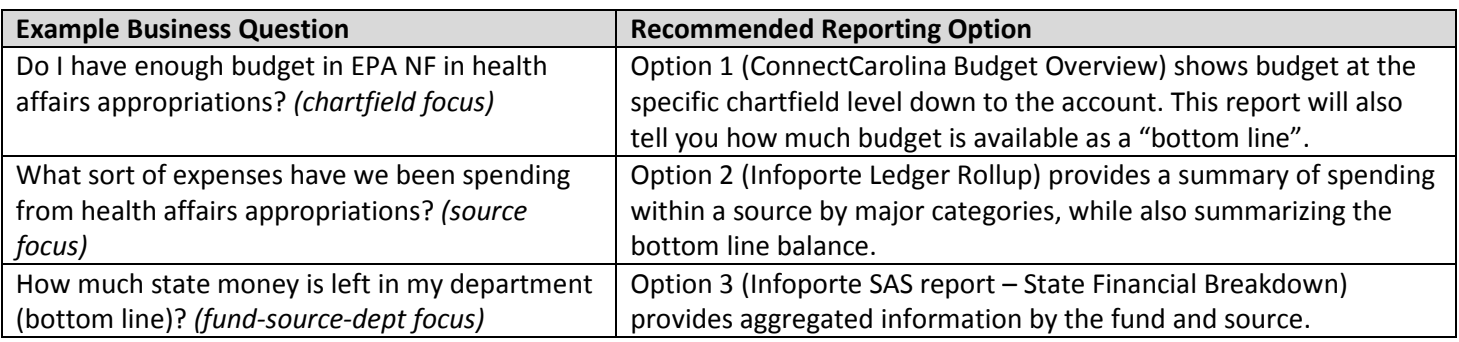

## Option 1: ConnectCarolina Budget Overview

Run the inquiry with the following parameters:

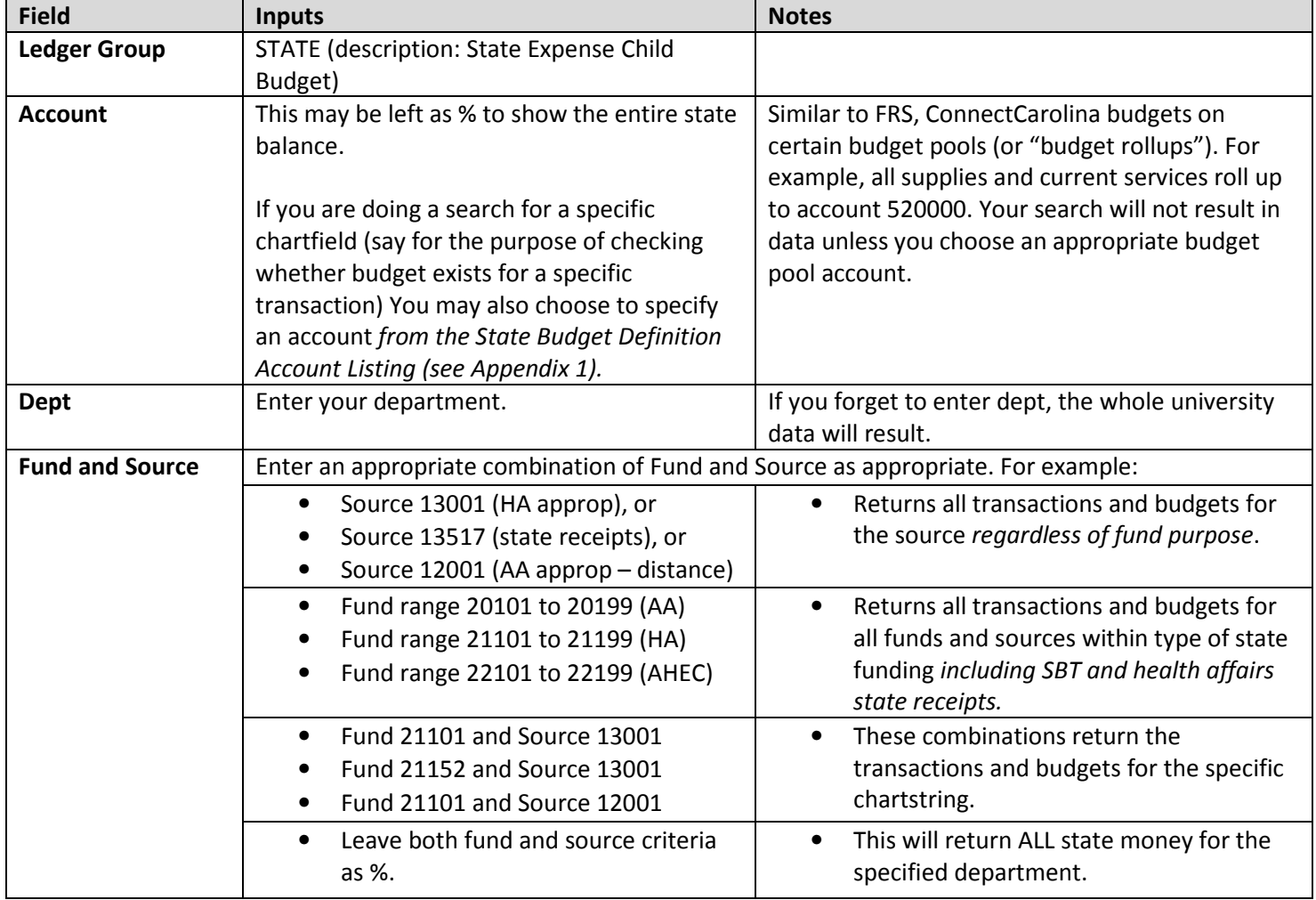

A summary "Available Budget" will be presented at the top with a matrix showing Available Balances for each chartfield combination for the given parameters. The matrix may be downloaded by clicking the  $\frac{1}{100}$  icon above the matrix. This download is useful for analysis down to the specific chartfield including fund purpose.

## Option 2: Dept Accounting – Ledger Rollup

Run the report using the following parameters:

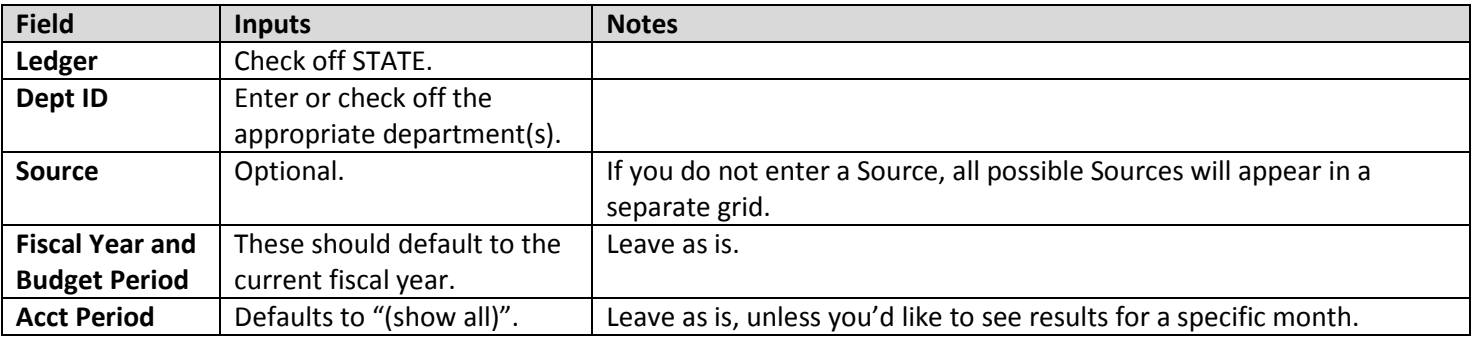

The results will list each source in a separate grid. Note that these results combine the funds, that is, it is not possible to distinguish how much was spent using xxx01 purpose versus xxx52 purpose from this presentation. Also, no "grand total" is presented; the only totals are at the Source level (source focus) (grand totals should be implemented with a future enhancement).

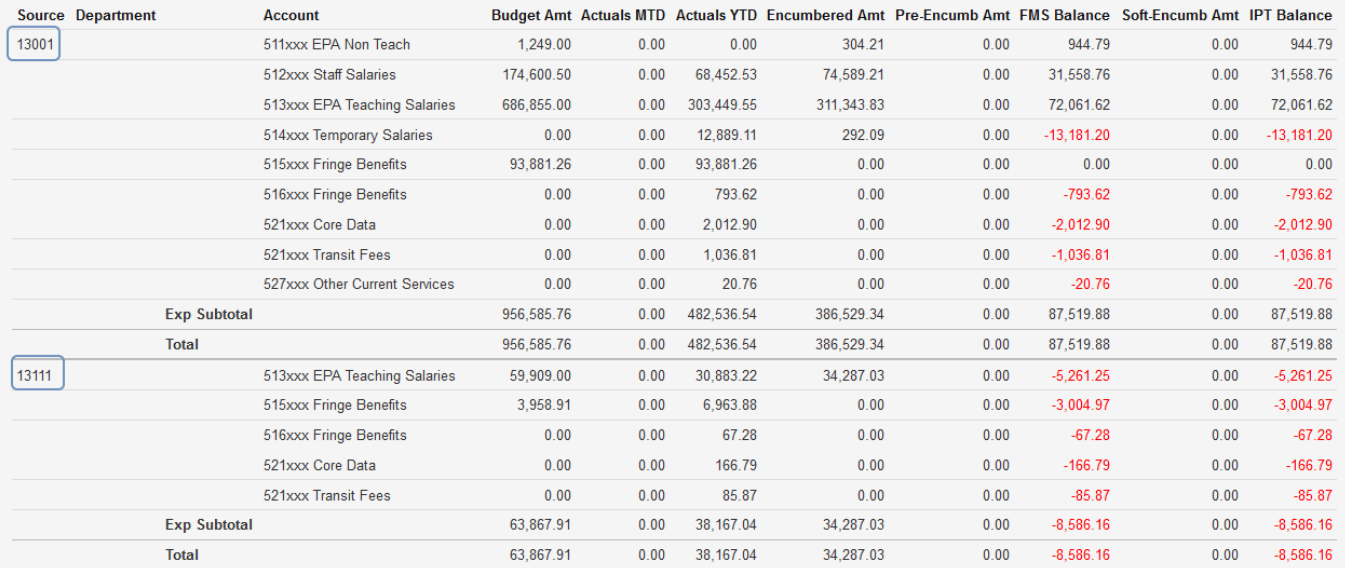

## Option 3: Financial Reporting – SAS

Choose the State Financial Breakdown (Legacy FBM 09X) report and enter the following parameters.

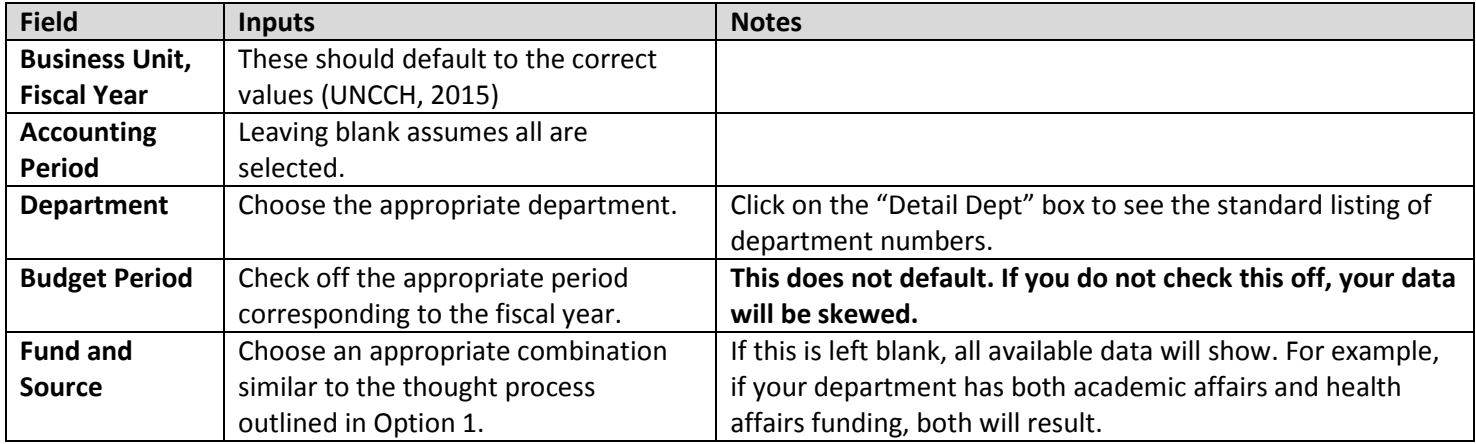

The following is an example search for the equivalent department as presented in Option 2. As you can see, the FMB balances match up by the source, but no account-level information is shown. If spending has been recorded to other purposes, those breakdowns would be shown.

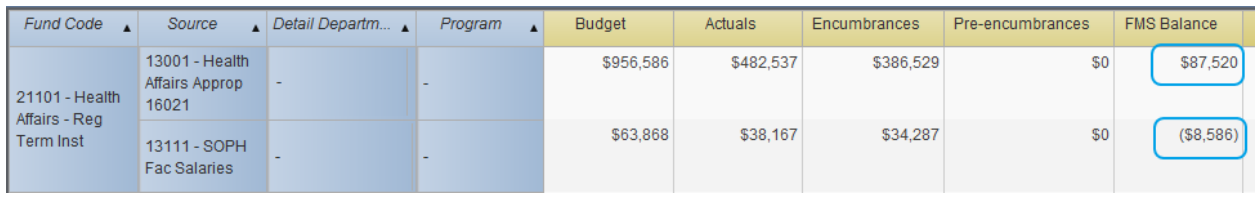

#### B. State Revenues

Option 2: Dept Accounting - Ledger Rollup is preferred since it combines the presentation with the relevant state expenses. That is, if you run the search as in A. State Expenses Option 2, you will also obtain data related to the corresponding state revenues. However, determining the actual balance requires a manual calculation:

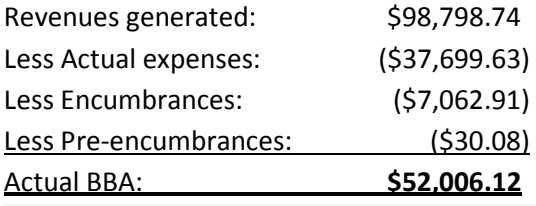

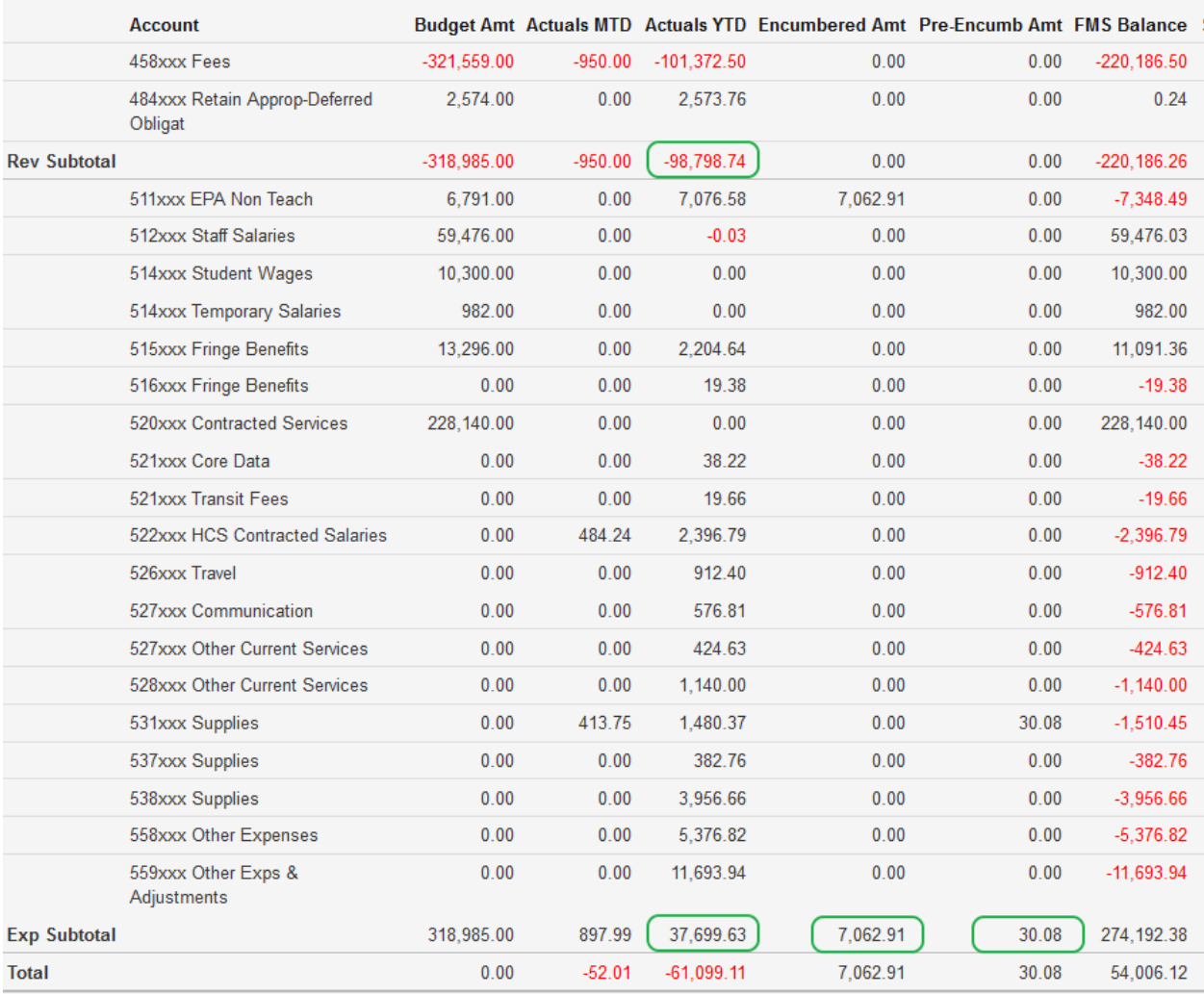

## C. F&A

ConnectCarolina treats F&A as a single departmental pool. Unlike FRS, F&A is not budgeted at the account level; F&A line-item budgets do not exist. When looking up F&A balance, it is a single budget pool for the department.

## Option 1: ConnectCarolina Budget Overview most readily provides the bottom line figure.

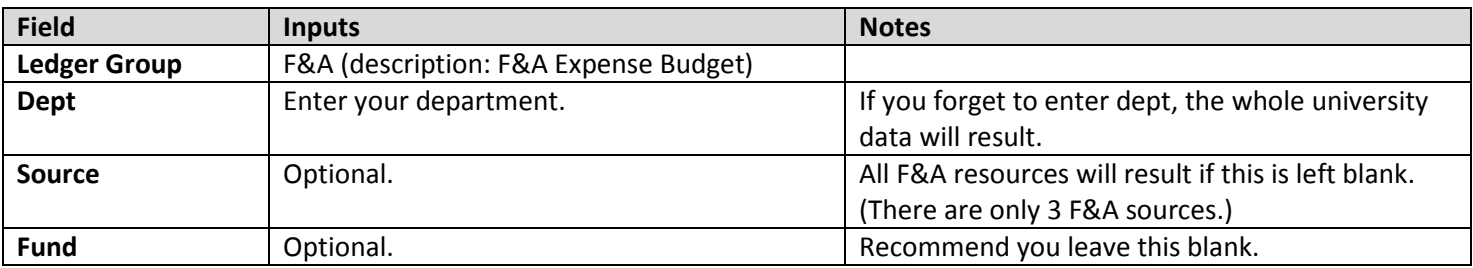

The results readily summarize the available budget while the breakdown shows the distribution of the balance/deficit among the sources.

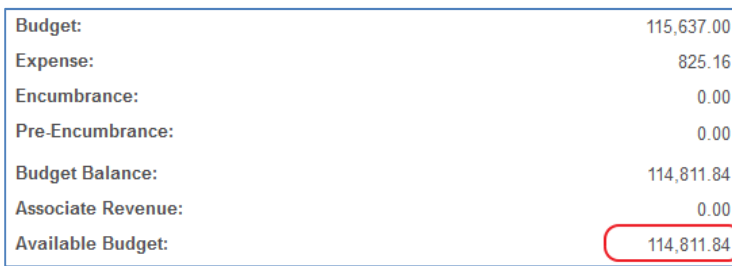

Option 2: Dept Accounting – Ledger Rollup provides a summary of expenses but requires manual calculation to determine the balance.

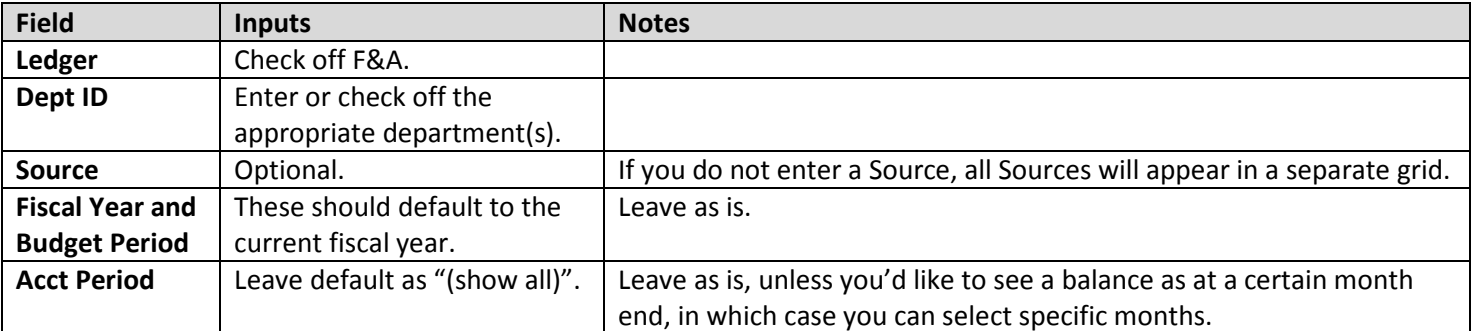

The results break down the expenses by major expense category. You will notice that each expense line appears to be in a deficit – this is because budgets are not established at the account level. Instead, the F&A budget pool is captured in the line currently marked as "Budget" . The actual F&A balance for source 14101 is circled in red below in the "total" line.

The Suspense sources 14102 and 14103 are also charged to the F&A pool. Since these sources do not normally have a budget, this presentation requires manual calculation to determine the actual balance. In the next example, the total for Source 14101 is \$115,465.22 less the deficit in Source 14102 of \$653.38 results in an actual balance of: \$114,811.84.

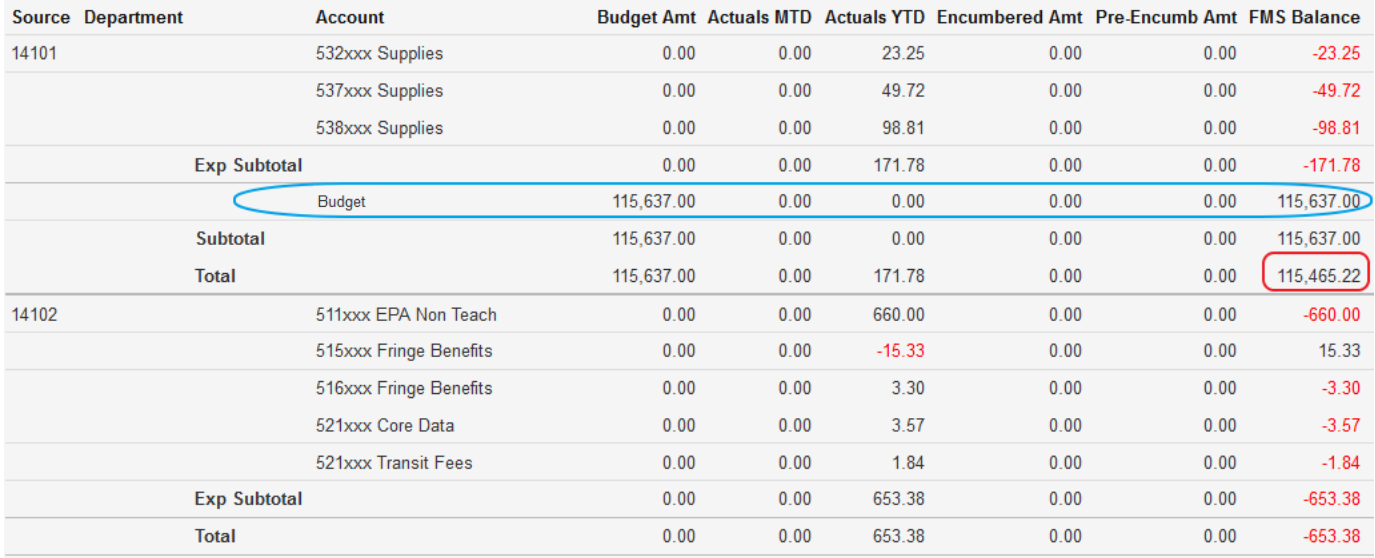

# Option 3: Financial Reporting - SAS Report summarizes what is presented in Option 2, but still requires manual calculation to determine the final balance.

# Choose the F&A Financial Breakdown (Legacy FBM 09X) report.

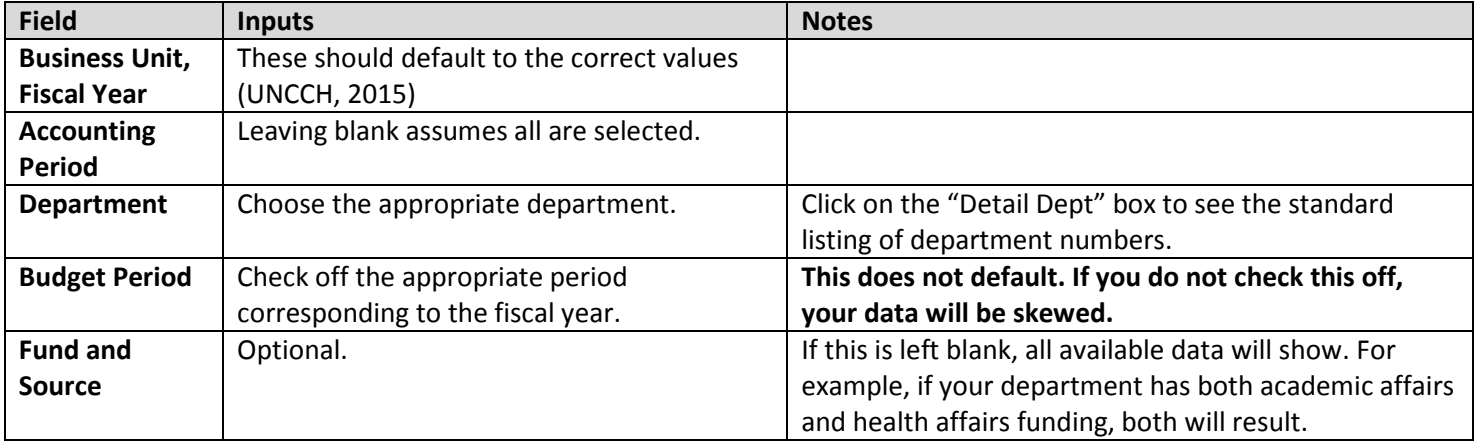

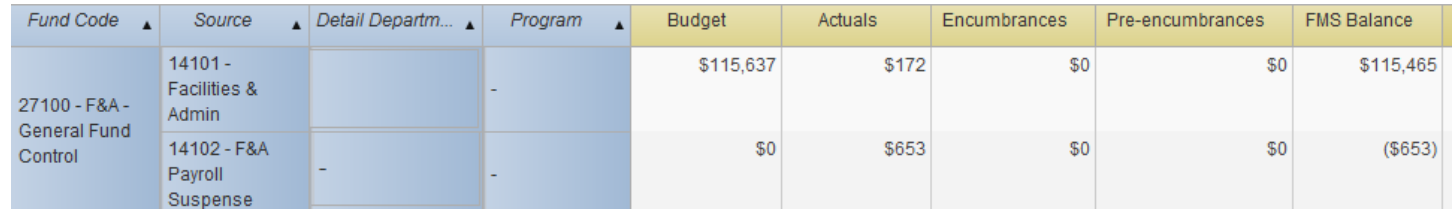

## D. OSR Contracts & Grants

Projects in the OSR Ledger are different from the others in that the Budget Period field is not used. If a Budget Period (i.e. 2015) is specified, NO data will result. All three reporting options will readily inform you of the overall project balances but be careful about inputting the correct search criteria to ensure cost share is not commingled.

Option 2: Dept Accounting - OSR Ledger Rollup (be sure to choose the OSR Ledger Rollup tab) This is probably the easiest search that provides overall spending information and provides month-end balances for the purpose of preparing NOTRs.

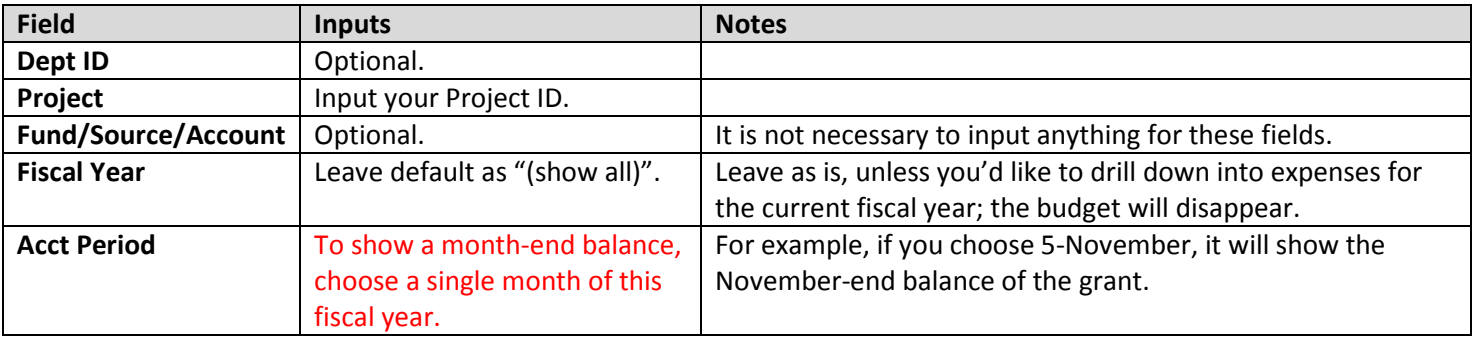

For example, for the project below, the Fiscal Year was selected as "show all" and the Acct Period was selected as "5- November". The grant balance in this screenshot below of \$107,262.20 represents the grant balance as of November 30, 2014. The Actuals MTD column shows the actual expenditures for November 2014 only (\$359.15) and the Actuals LTD column represents the FY15 YTD expenditures from July through November end (the "LTD", normally standing for lifeto-date is actually a misnomer here.)

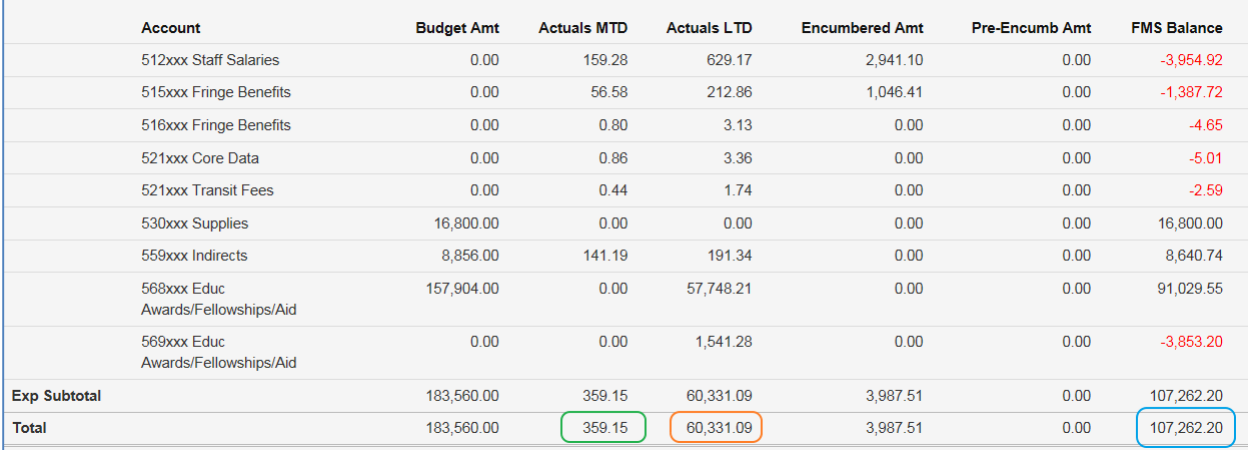

## Option 1: ConnectCarolina Budget Overview

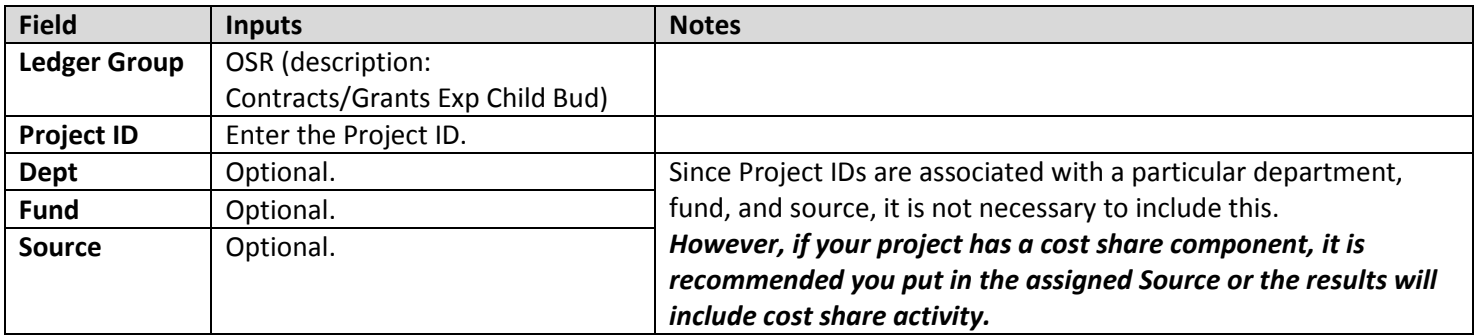

As discussed previously, the Budget Overview screen provides real-time data and does not provide month-end historical results. But be careful about the cost share component. The first screenshot below shows a search on Project only; the OSR source was not specified. There is a line showing all cost share activity of \$40,840.94 expenses which is included in total expenses of \$402,611.04. In effect, the project expenses and encumbrances are overstated to include cost share and therefore the available budget presented of -\$18,762.23 is incorrect. The actual balance should be \$28,486.32 by adding back the cost share expense and encumbrance. The corresponding Source (49000 in this case) should be included in the search criteria to exclude the cost share component. The second screenshot shows the 'fixed' search result.

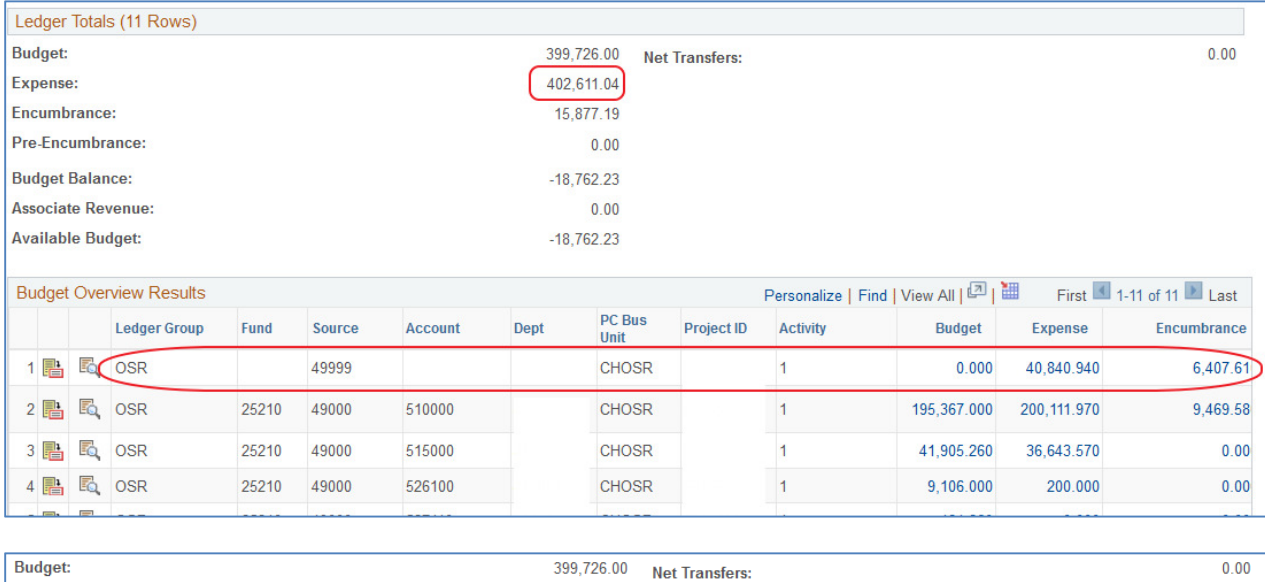

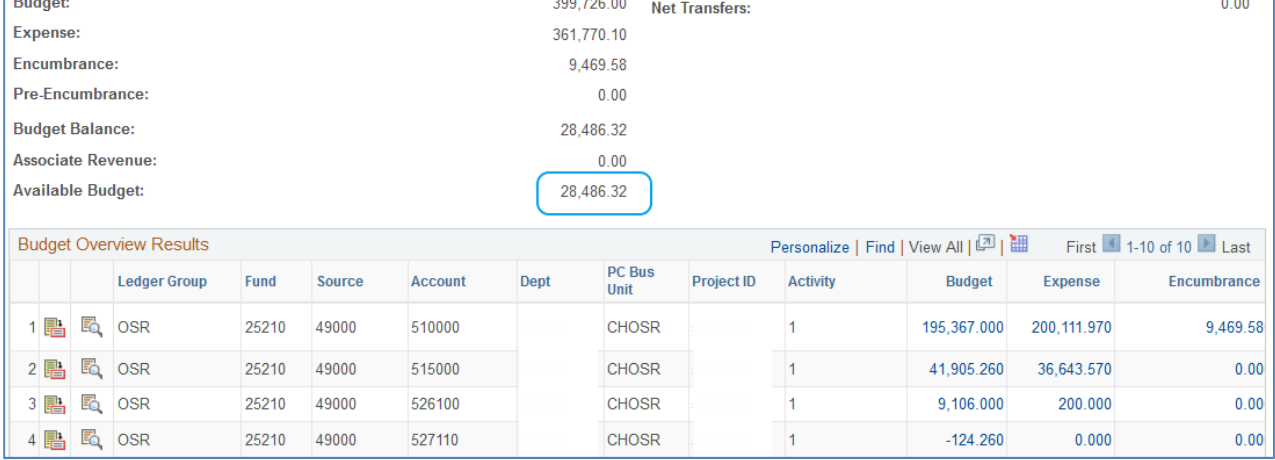

Option 3: Financial Reporting – SAS Report shows the correct grant balance, but does not include line item information unless you drill down so this report is probably least useful.

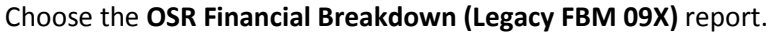

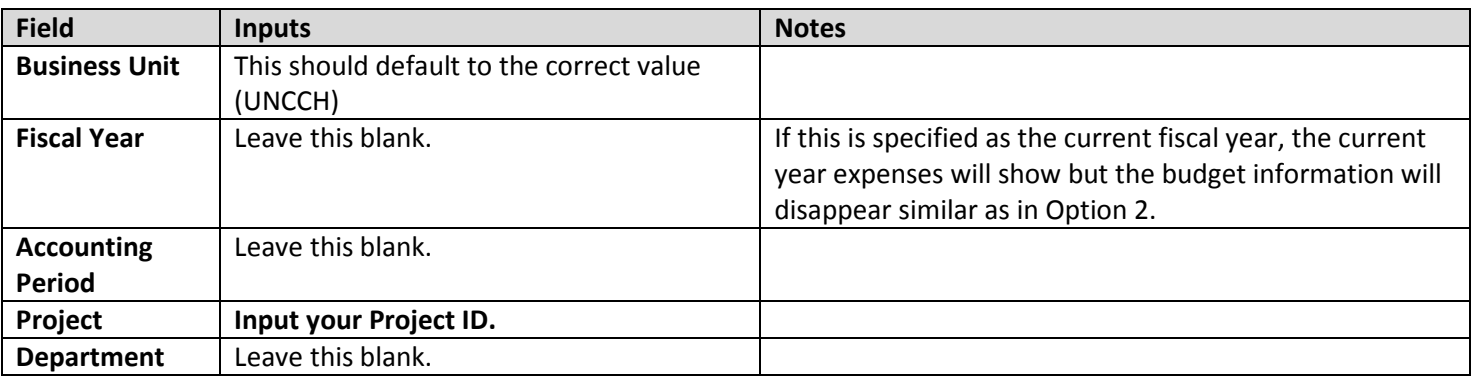

Cost share information does not get commingled in this presentation. This report provides an overall balance but does not include any line item information.

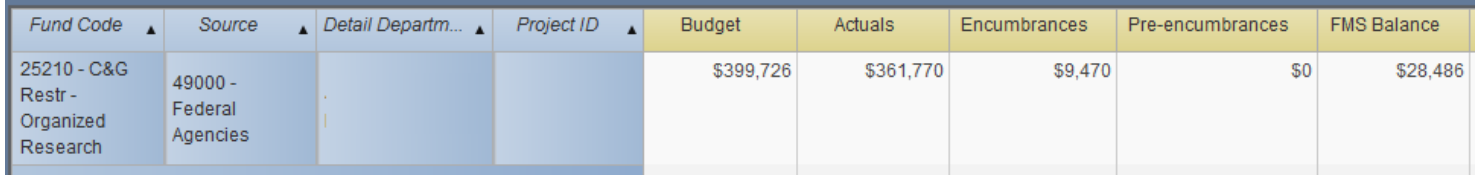

# E. Trust Funds

Trust funding encompasses a number of different types of fund ranges but generally fall under two categories; the best reporting option for these two categories differs:

- (a) Cash-directed Spending: Trust funds that depend on the actual cash balance for spending. This category includes university trusts, endowment incomes, certain educational and self-supporting trusts such as grant residuals or student fees, and selected auxiliary recharge centers when there is a carry forward balance.
- (b) Budget-directed Spending: Trust funds this category generally do not have cash up front to support spending and require the setup of trust revenue budgets. Generally, this category includes conference/workshop funds or certain recharge centers. Note that even though these sources will have budgeted revenue, actual revenues that are generated are recorded as "Associate Revenue". ConnectCarolina determines the trust balance based on the greater of Budgeted Revenues or Associated Revenues. Revenue budgets need to be monitored against Associate Revenue as the year progresses to ensure you do not overspend available funds.

## Cash-directed Spending

Option 3: Financial Reporting – SAS reports is the only option available for "cash-directed" trust funds as of the time of writing. To look for a trust fund balance, open the SAS reports in Financial Reporting. Go into the "Cash/Bal" section and choose the Funding Balance Report and input the following parameters:

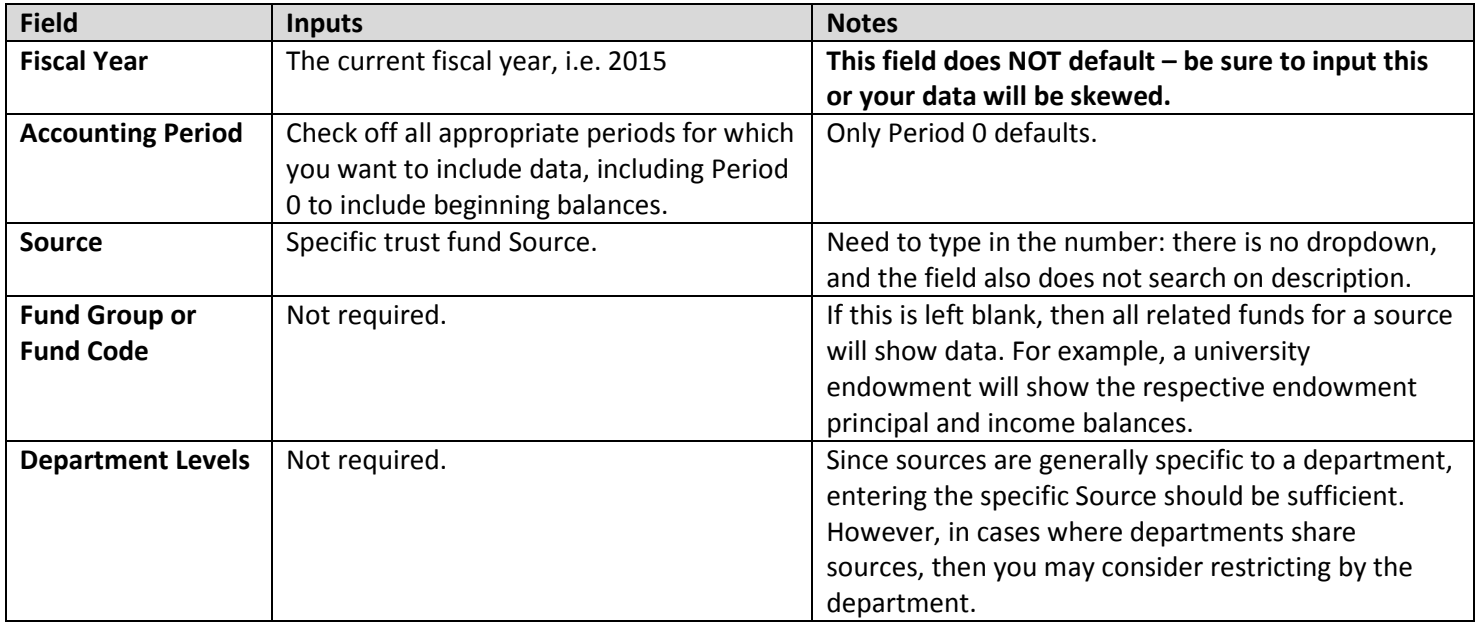

Data will automatically update after you input the parameters. There is a "Summary Level" window, which shows summary data and the "Fund Detail" window, which shows individual transactions. The Summary Level window is probably more useful.

Both windows can be exported by right clicking in the respective area and choosing "Export Crosstab" to Excel. The formatting is not the best.

## Budget-directed Spending

Option 2: Dept Accounting – Ledger Rollup also has its uses by providing a breakdown of spending by major account category. If actual (associate) revenues are less than budgeted revenues, this option allows you to see how much more revenues need to be generated. Run the inquiry and choose the following parameters:

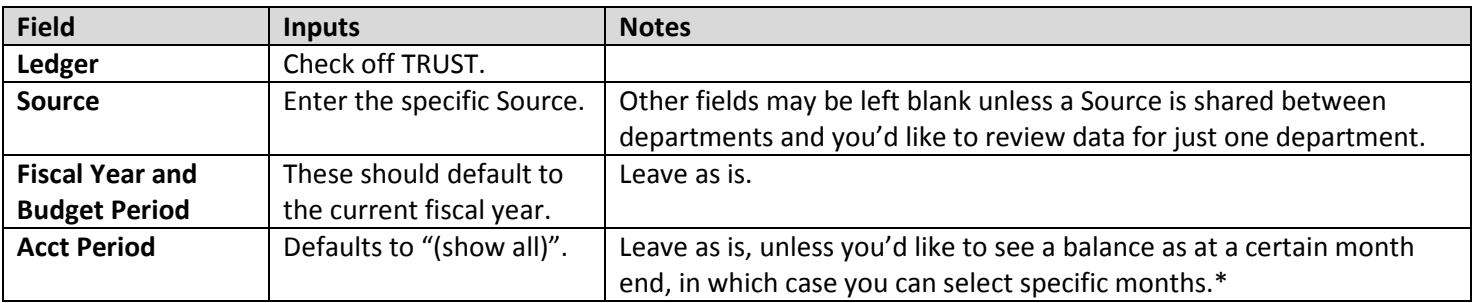

The following screenshot shows an example trust fund. In order to calculate the actual balance, a manual calculation is needed (green circled numbers):

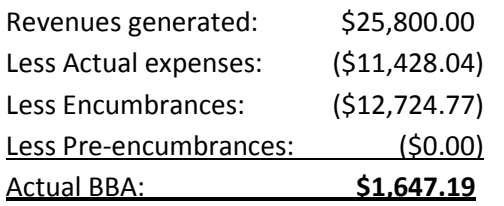

Note 1: This reporting option does not capture opening balances. If you have carry forward, use Option 3 as in Cash-directed Spending section.

Note 2: Even under Scenario (b) (Associate Revenues greater than Budgeted Revenues), this reporting option still requires manual calculation to determine the actual balance.

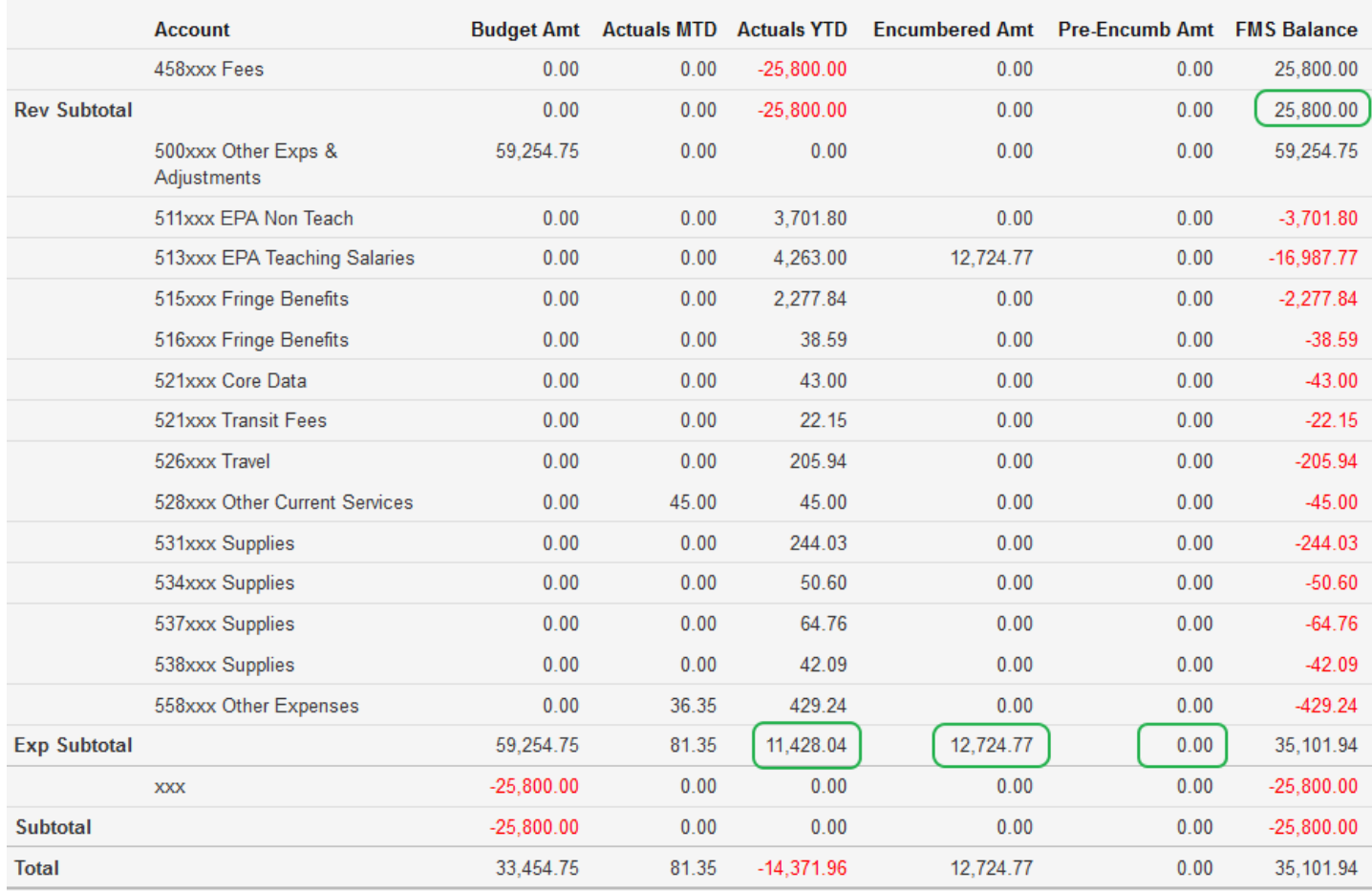

Option 1: ConnectCarolina Budget Overview shows the trust balance, adjusting for Associate Revenues generated in the period. Run the inquiry and enter the following parameters:

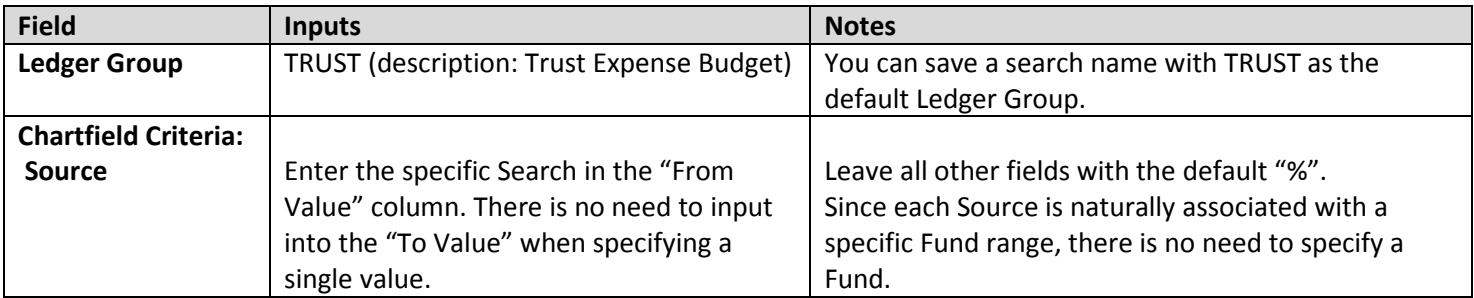

The results will show either of two scenarios since ConnectCarolina calculates the balance based on the greater of Budgeted Revenues or Associate Revenue:

Scenario (a) – Budgeted revenues are greater than Associate Revenue: The balance per ConnectCarolina is calculated based on Budgeted Revenue (as circled). Even if actual revenues are generated in this Source, no Associate Revenue is shown. Use caution when interpreting this balance, however, since it only shows budgeted revenues, which may not fully be generated in the year. (This is the same trust fund as what is displayed in Option 2 on the previous page.)

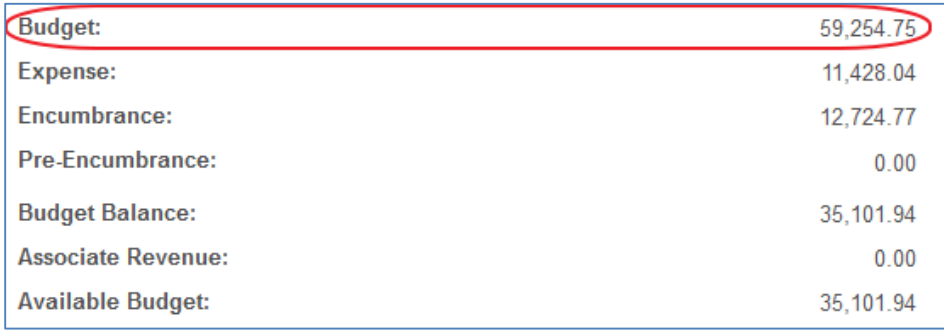

Scenario (b) – Associate Revenues are greater than Budgeted Revenues: This is the reverse of Scenario (a). Even though you might have set up revenue budget in that source, the budget will not be shown and Associate Revenue is what guides the BBA calculation.

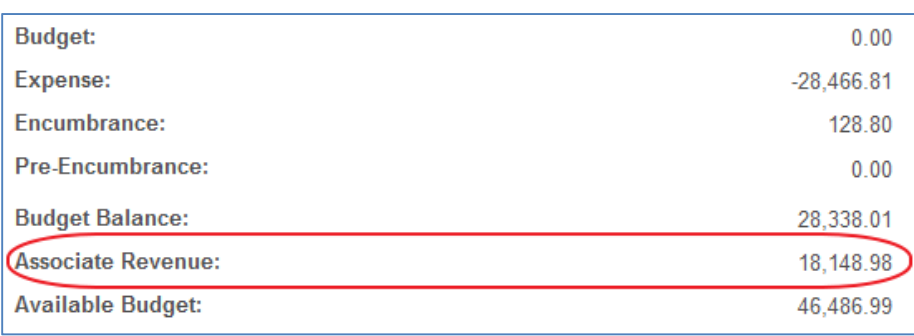

# V. Transaction Inquiry

The Transactions tab (Dept Accounting > Transactions) is where you can go to:

- Review and download transactions for analysis (the Excel download is quite good)
- Reconcile transactions
- Cost code transactions
- Add comments on transactions

#### A. Refresher: Ledger Groups and Budget Ledgers

It is critical to understand the Ledger Groups and budget ledgers you would like to inquire on (refer back to Section II.) There are 4 Ledger Groups (State, F&A, Trust, and OSR) split between Revenues and Expenses.

Expense-related transactions are recorded on 4 budget ledgers. Revenue-related transactions are recorded on 3 budget ledgers. These are all listed the table below. The Ledger Groups with corresponding budget ledger codes from the inquiry's drop down menu are also pictured below.

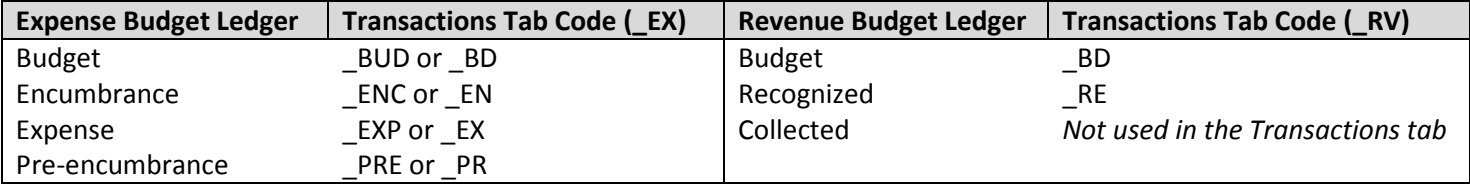

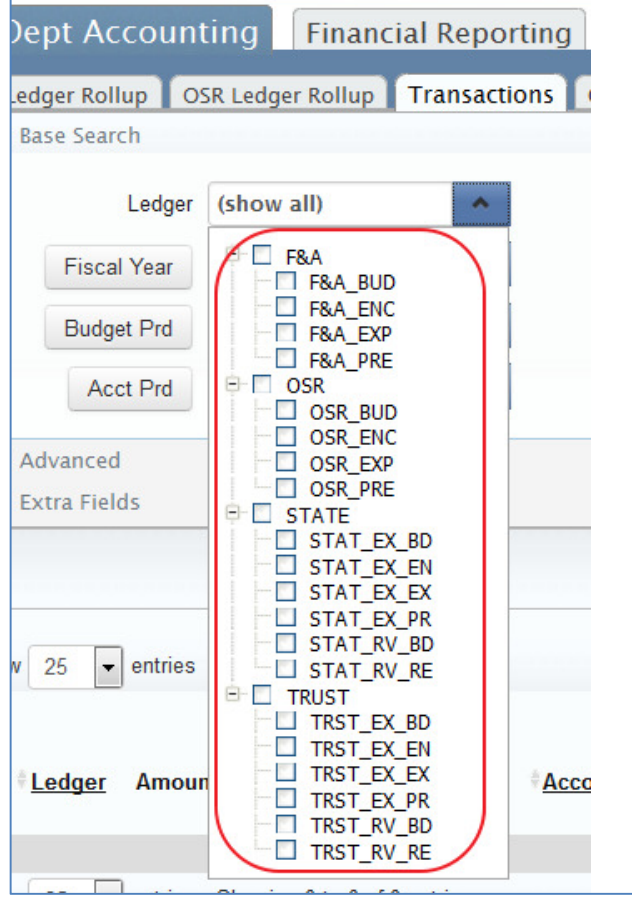

To run an effective transaction inquiry, you must choose the source of data from the appropriate Ledger Group and appropriate budget ledgers. For example, here are some possible combinations:

- Choosing only state expenses (e.g. STAT\_EX\_EX)
- Choosing only encumbrances in F&A (e.g. F&A\_ENC)
- Choosing only state recognized revenues (e.g. STAT\_RV\_RE)
- Choosing all OSR transactions, including budgets and encumbrances (e.g. OSR – click at the top level)
- Choosing only state budget transactions (STAT\_EX\_BD)
- Leave as "Show all" to show all transactions.

The options available from this dropdown are equivalent to the Finanseer "include transactions" filter where you can choose to exclude or include budgets, encumbrances, etc.

## B. Running a Transaction Inquiry

#### 1. Enter your parameters.

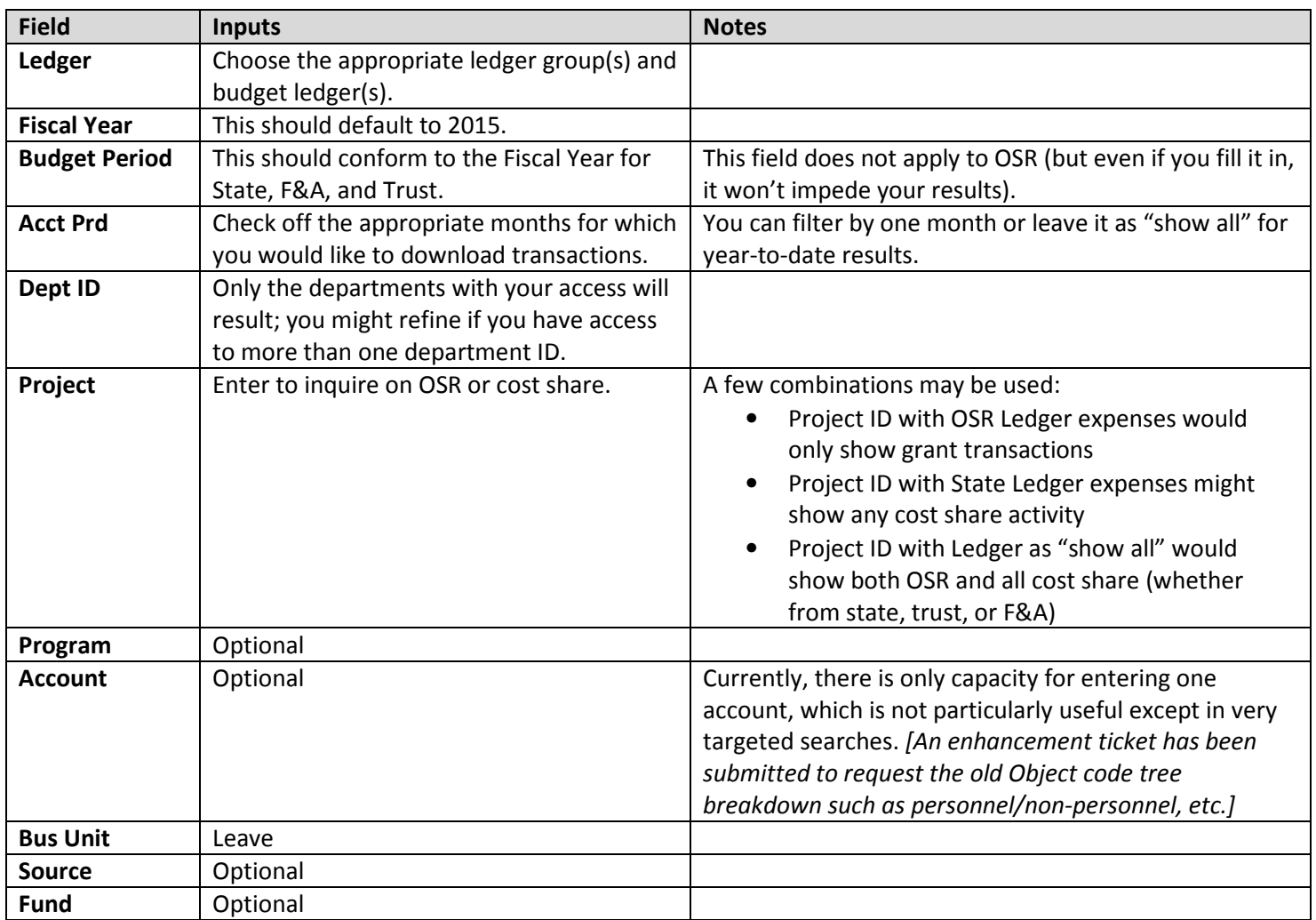

There is a dropdown menu by clicking the arrow to the left of the "Advanced" heading. Here, you can search more specifically on transactional descriptors. For example, you might want to search through a specific expense ledger for payments to a certain vendor. Or you might have a Journal ID and want to understand what that transaction was for.

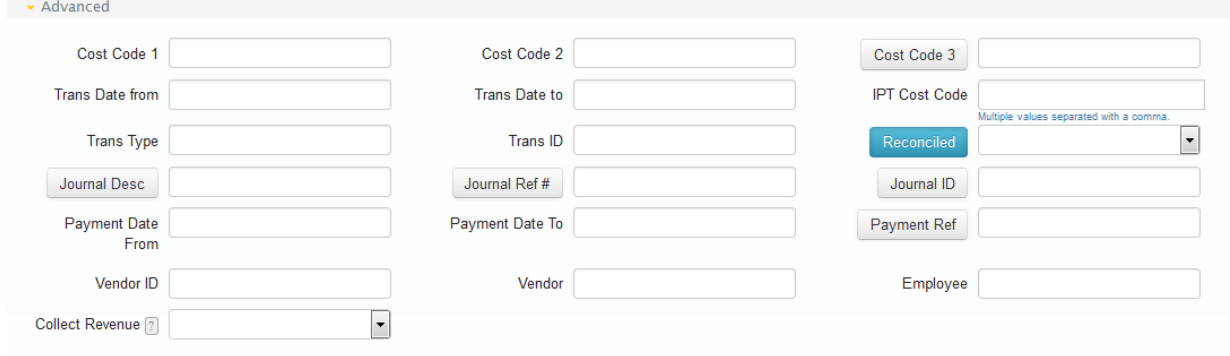

## 2. Add Buttons for Additional Columns

You will notice that throughout the search filters are terms that look like buttons. If you click on them, they will turn blue

to activate like this: The next time you click Search, these activated fields will turn into additional columns in your search results.

## 3. Click the Search button to run the search based on your parameters.

After you run your search, you can click the "More" button to expand the screen to show more columns.

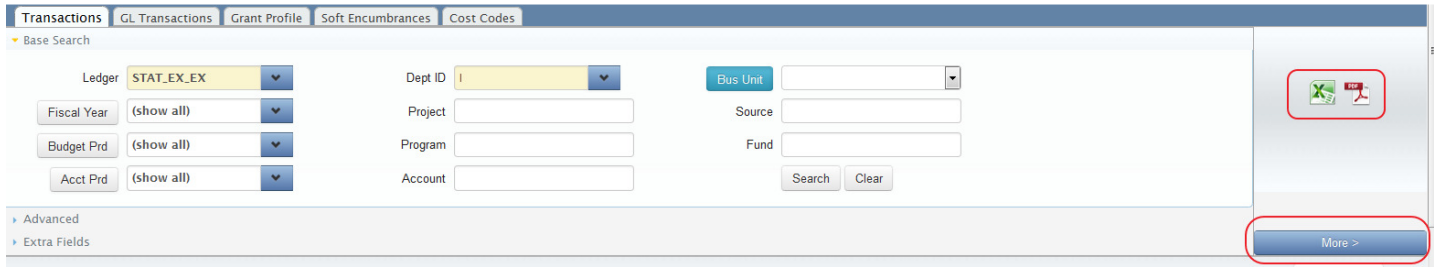

## 4. Download your results.

To download the results to PDF or Excel, click the appropriate buttons. The Transactions inquiry results are formatted very well for Excel analysis.

## C. Features of Results

Most of the columns allow for clicking the heading to sort them (including Amount now!) Take note of the following columns when interpreting the results:

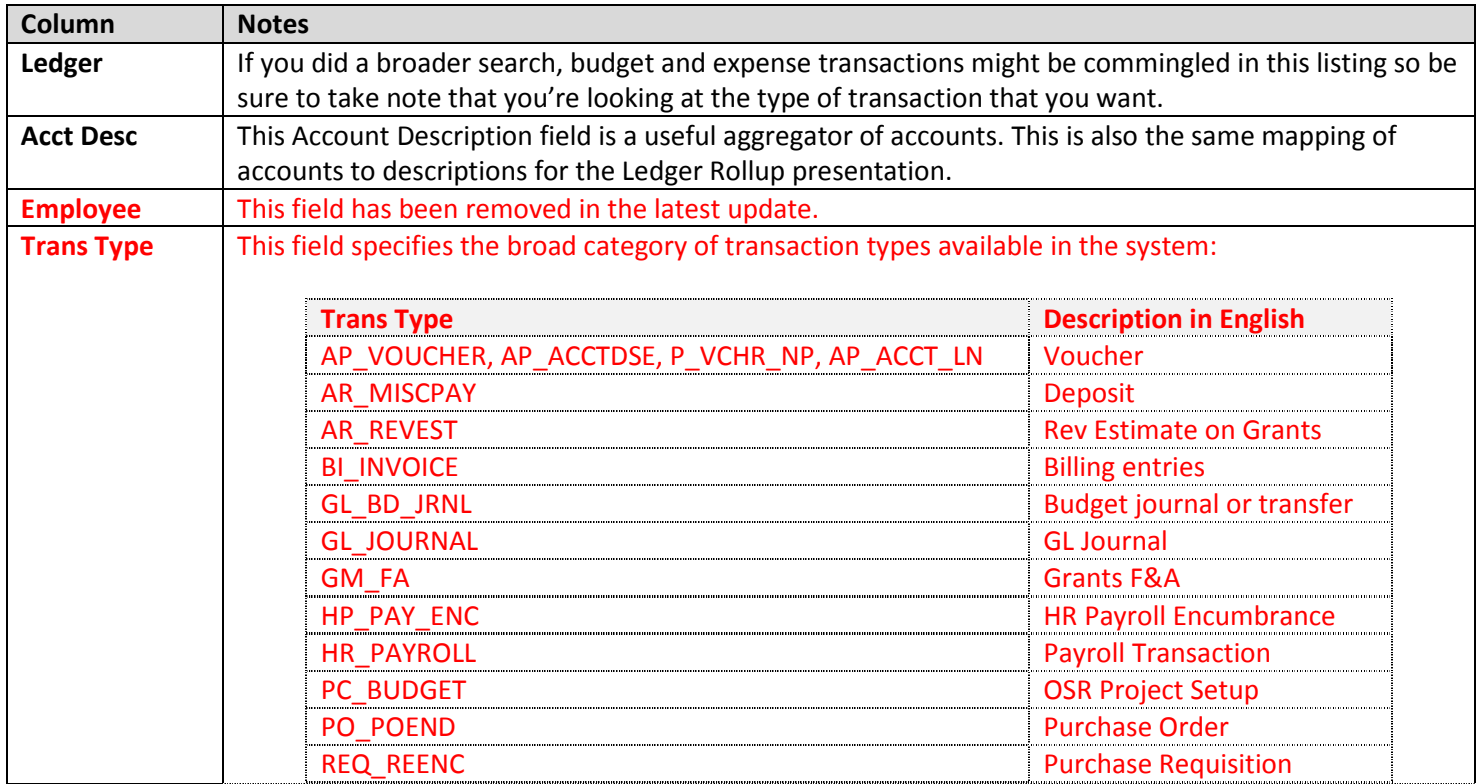

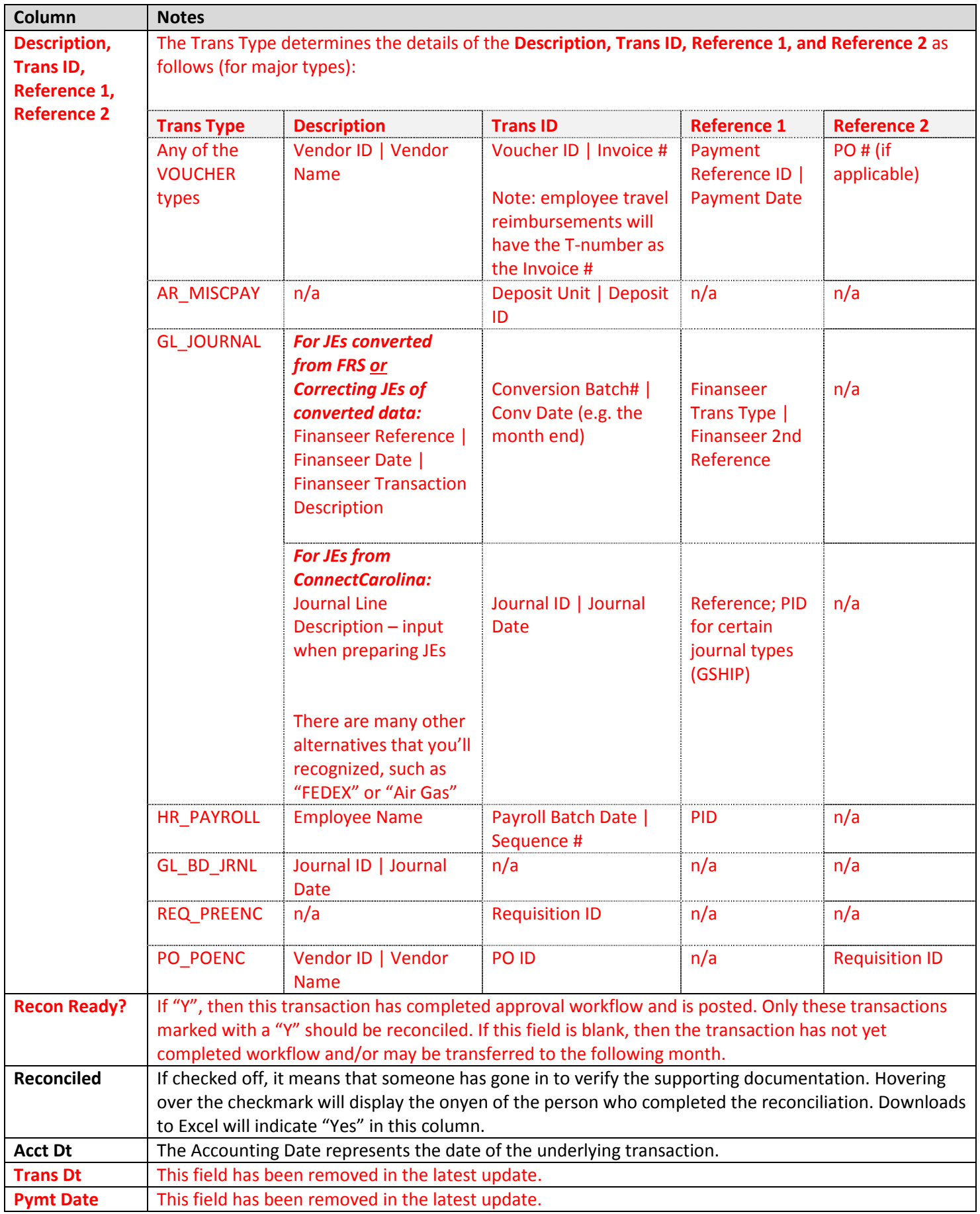

#### D. Reconciling Transactions

In this section, "Reconciling" refers to the process of verifying that posted transactions are backed up by supporting documents and documenting the verification. Each department might reconcile transactions differently. Infoporte has a mechanism for checking off reconciled transactions within the Transactions tab.

- 1. Run the appropriate transaction set. When reconciling grants, be careful to exclude cost share.
- 2. Check off the transactions for which you have verified backup. Each department will maintain and file supporting documentation separately.

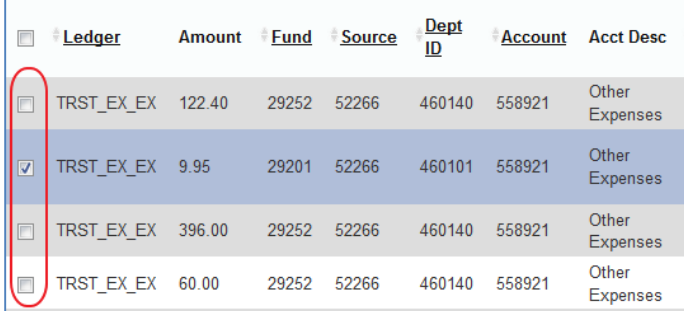

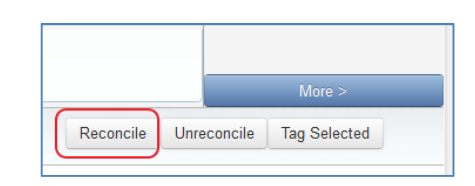

- 3. On the right side of the screen, click the "Reconcile" button.
- 4. Then, the transaction will be checked off in the Reconciled column to indicate the transaction was verified. Hovering over the checkmark with your mouse pointer will tell you who reconciled the transaction and when.

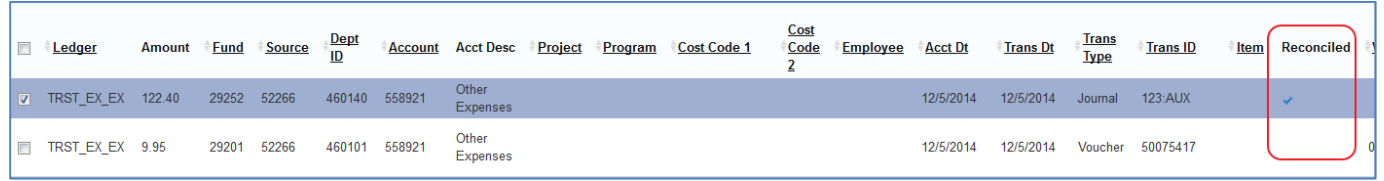

5. It is possible to unreconcile a transaction by checking off the transaction and clicking the "Unreconcile" button.

#### Considerations

- It is critical to inquire the proper transaction set.
- If you prefer to reconcile by pen and paper rather than through Infoporte, you may consider the following:
	- $\circ$  Download the Transactions listing to PDF currently, this listing is not very good (the vendor IDs are included but not the vendor name), but may be improved in the future.
	- $\circ$  Download the equivalent Ledger Rollup for the month to show total monthly transactions and then download the Transactions inquiry to Excel for printing. The sum of the Transactions should total the Ledger Rollup.
- You may or may not choose to reconcile pre-encumbrance or encumbrance transactions. Encumbrances that haven't moved to Expense in a long time may indicate an issue, however.

## E. Adding Comments to Transactions

- After running an inquiry, you can show additional columns by clicking the "More" button at the top right of the results.
- If cost codes were added, the cost codes will show in the "IPT Code Code" column.

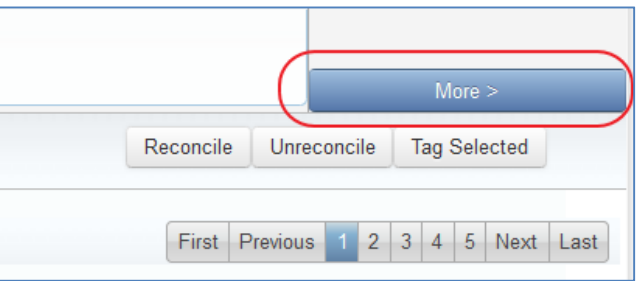

• A Comments column also appears. This column allows you to add comments to the transactions for additional internal reference as necessary. Note that all staff that

have access to the department will be able to view your comments.

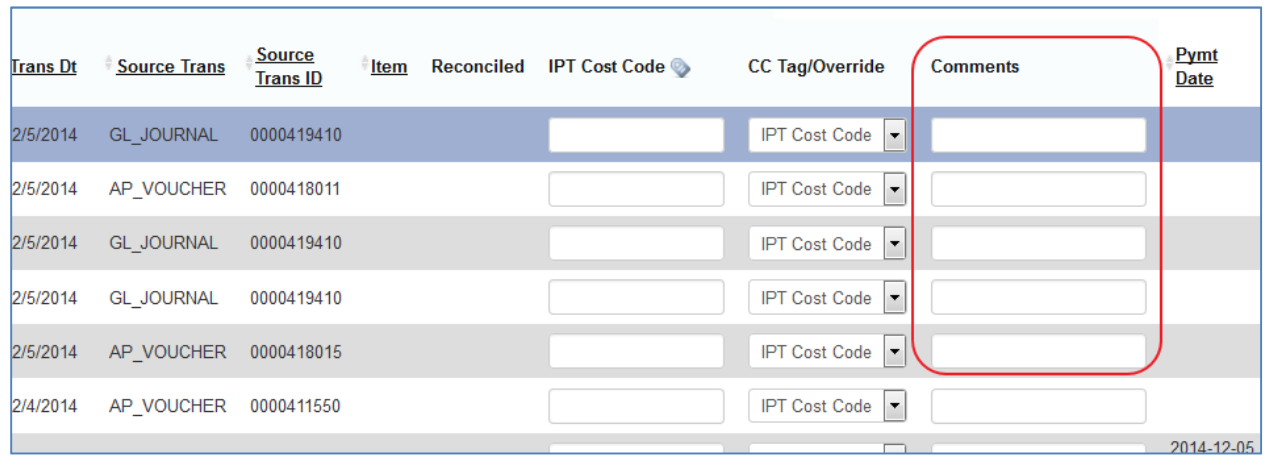

## VI. Cost Coding

Similar to old Infoporte, it is possible to tag cost codes on transactions in order to develop useful reports to monitor various aspects of operations. As of the time of writing, the set of cost codes available in ConnectCarolina were not compatible with Infoporte.

#### A. Creating Infoporte Cost Codes

As you're aware, you can cost code directly in ConenctCarolina as part of the transaction's optional chartfields using Cost Code 1, 2, or 3. Alternatively, you can create cost codes in Infoporte using the process as follows:

In the Dept Accounting tab, go into Cost Codes. Click on the "new Cost Code" button.

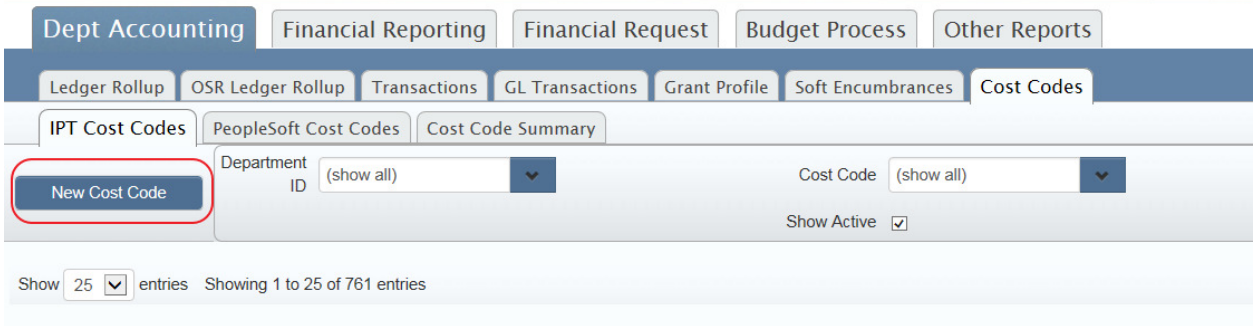

On the next screen, enter a name for your new cost code. You are only allowed to enter 9 characters max; the first letter will default to "H" representing SPH. You can enter a budget, relevant dates, and a budget amount. You can also enter additional descriptions comments. When you're done, click "Create Code Code". Note: at this point, there does not appear to be a mechanism to delete cost codes, so if you erroneously create a code code, you can edit or inactivate it, but not necessarily delete it.

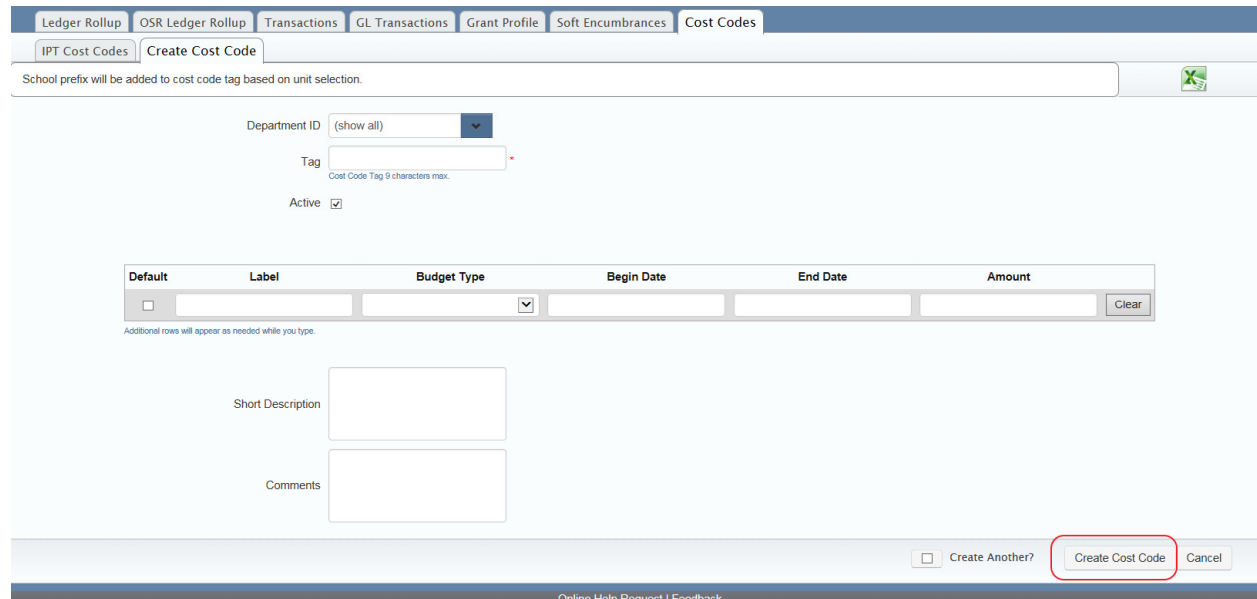

#### B. Adding an Infoporte Cost Code to a Transaction

To cost code a transaction, go to the Dept Accounting – Transactions page:

- 1. Run the appropriate transaction set.
- 2. Check off the transactions that you would like to cost code.

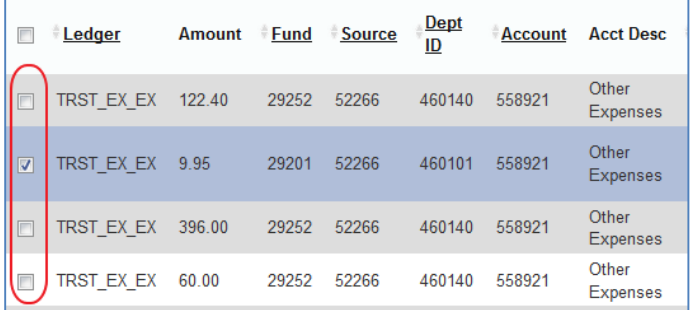

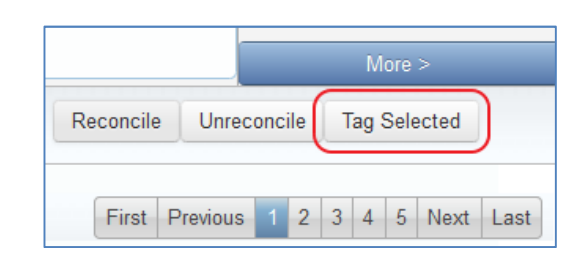

- 3. On the right side of the screen, click the "Tag Selected" button.
- 4. A window will open allowing you to specifying the appropriate cost code. The system will generate possible results as you type.
- 5. Click "Apply Tag" to cost code the transaction.
- 6. It is possible to apply more than one tag to a transaction by using the "Multi-Tag" tab in this window and similarly applying cost codes.
- 7. To remove a cost code, applying the same steps but click "Remove Tag".

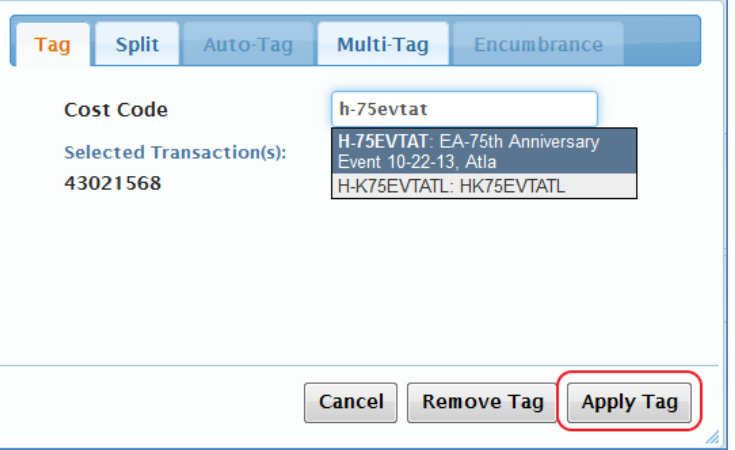

#### C. Running Reports on Cost Codes

Cost Code reporting is done in the Financial Reporting (SAS menus). Upon going into the Financial Reporting tab, select the Cost Codes menu.

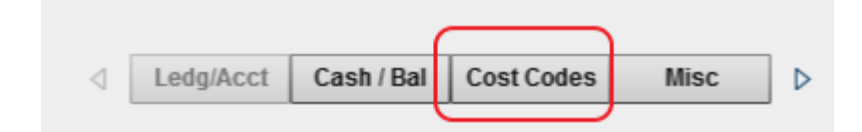

Since ConnectCarolina and Infoporte cost codes are not yet compatible, the reports are separate.

#### 1. To report on ConnectCarolina cost codes, choose the Cost Code Financial Breakdown report.

- In this report, the fiscal year defaults to 2015, so it will show year-to-date information.
- Restrict the report to specific Accounting Periods if you like. Otherwise, it will show all.
- Type in your cost code in the appropriate cost code field (i.e. Cost Code 1, 2, or 3 generally it will be Cost Code 1). The system will likely automatically complete the field based on the letters you enter.
- The results will update as you enter the parameters, showing the total "Actuals" spent as charged to this cost code. If a budget was uploaded in ConnectCarolina, that would appear as well, showing the balance.

Information in this document is current as of 2/2/2015. Infoporte is being updated on a continual basis and information may be outdated p.24

To drill down into your results, either double-click into the actuals amount, or click into the "Ledger Group Account Rollup" or "Ledger Group Account Detail" sections of the report.

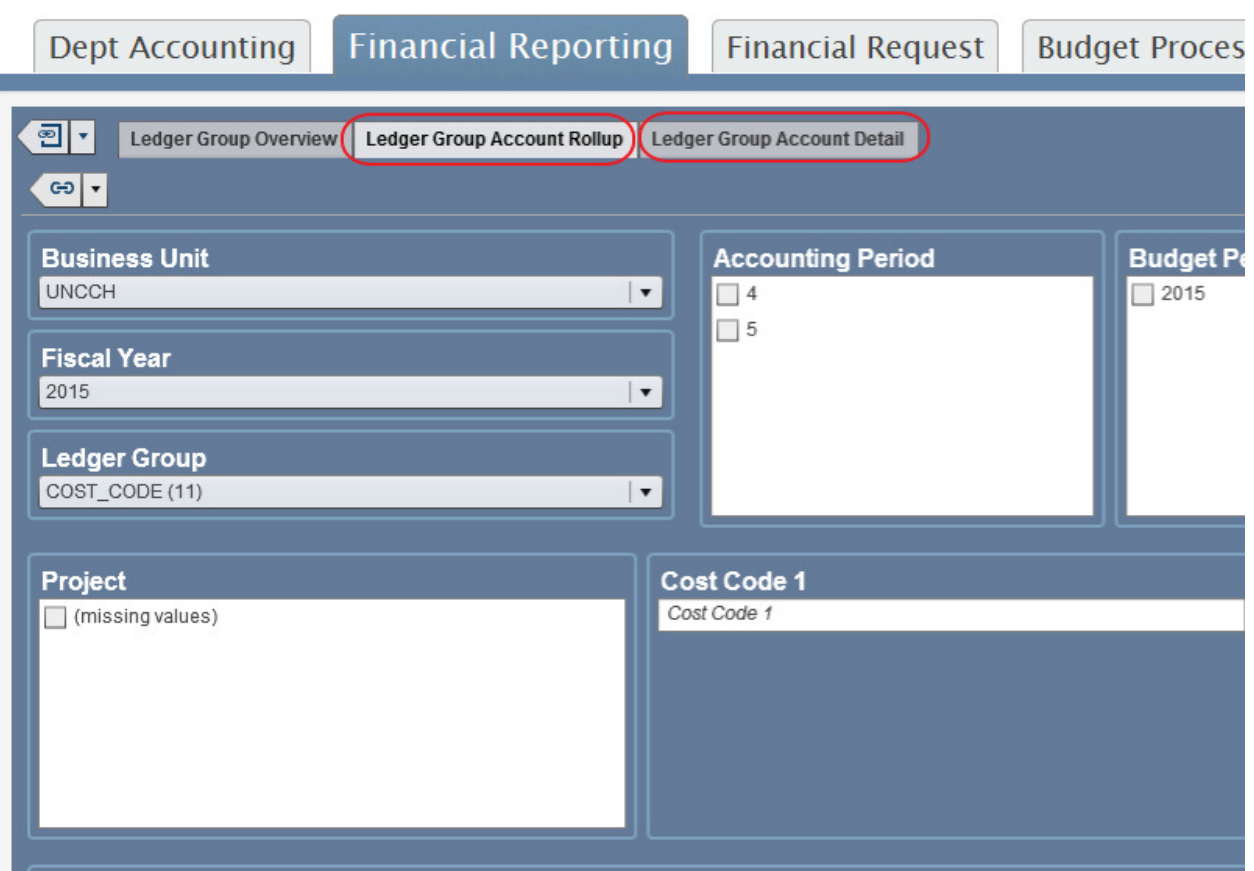

The Ledger Group Account Rollup aggregates by expense types (personnel, non-personnel drilling down into supplies, etc.). The Ledger Group Account Detail shows each transaction as an individual line. Note: Requisitions and encumbrance transactions are commingled into the report under the heading "KK Trans Type" (PO\_POENC and REQ\_PREENC). It is best to export the detailed transaction listing to excel to filter out those transactions for analysis.

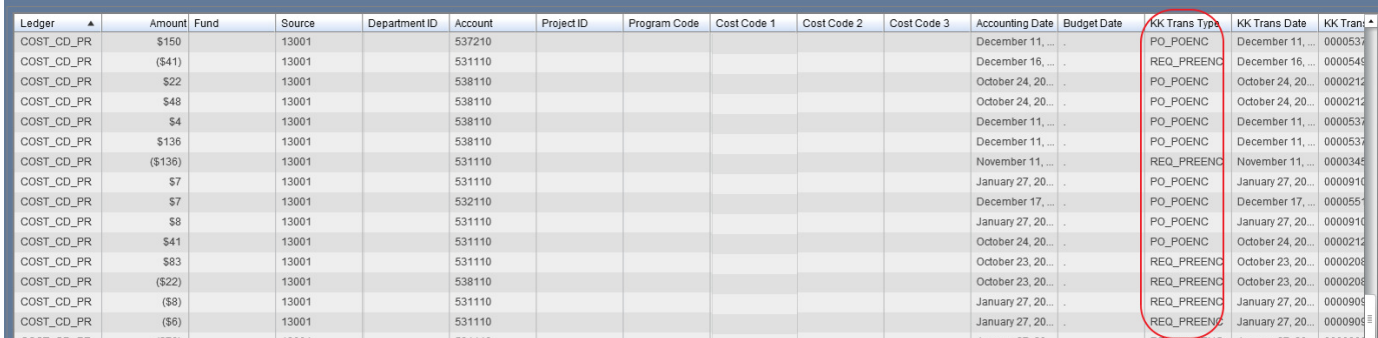

To export the transactions set, right-click anywhere in the listing and choose "Export List Table 1".

## 2. To report on Infoporte cost codes, choose the Infoporte Cost Code Report.

- Enter a cost code. Note the placement of the "dash" in the naming convention.
- The summary of the charges posted to the cost code will appear.

# VI. Other Infoporte Tips

#### Bookmarks

- Bookmarks are extremely useful if you frequently run the same inquiry. Bookmarks save your search parameters in specific tab. For example, if you frequently run an OSR Ledger Rollup on a specific Project ID, you can save this search.
- Click on the Bookmarks icon at the top of the page, edit the name to something useful, and then click "Add".
- Bookmarks may be accessed from any page.
- Currently, it is not possible to edit bookmarks; you need to delete them (click the "pencil" button and then the "x" to delete) and then re-add a new bookmark.
- Bookmarks are not available for the Financial Reporting SAS reports.

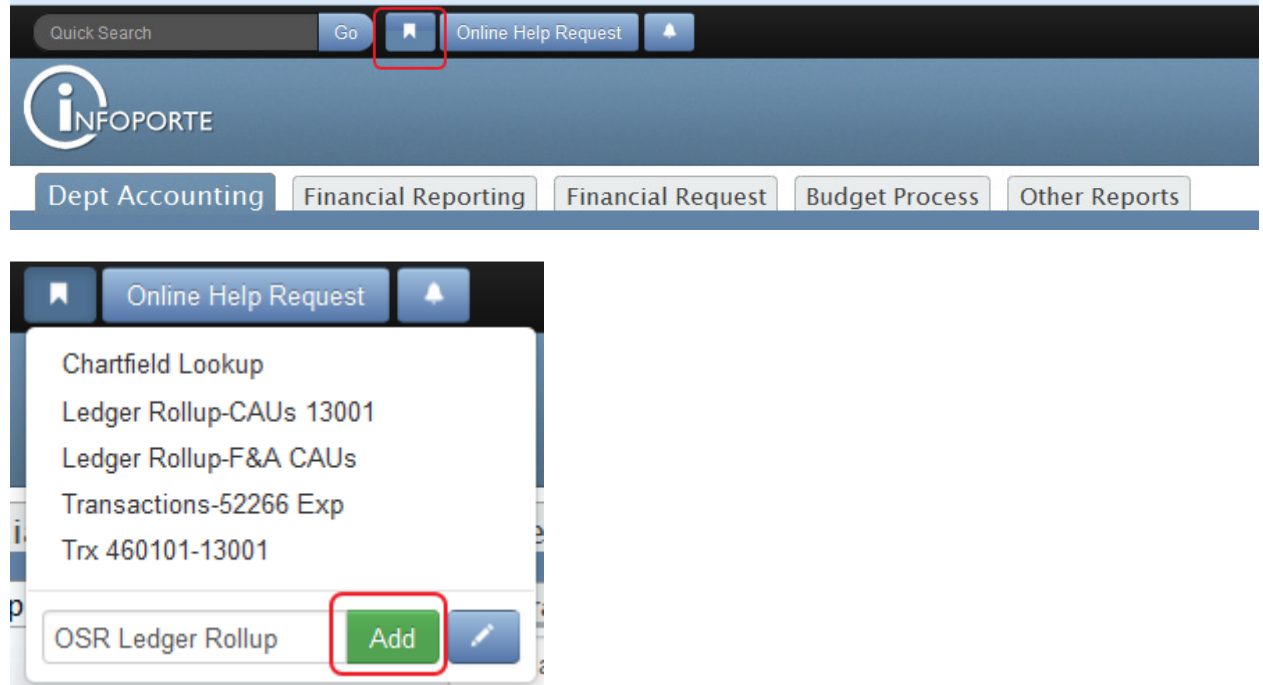

#### Control-click to open a new tab

It is possible to open multiple simultaneous instances of Infoporte. As you are working on one tab, click "Control+click" on another menu bar (or another tab name) to open a new tab for that tab name. This way, you can toggle back and forth between two instances. For example, you might have a Ledger Rollup on one tab and Transactions on another tab.

#### Sorting on columns

- Especially useful in the Transactions tab when you are filtering through long lists of data. Clicking on the column header will sort the results, either in ascending or descending order, based on that column's values.
- It is possible to apply two sorting filters by "Shift+click" on a second column header.
- For example, it is possible to sort both by Employee first and then Acct Dt second.

## Chartfield Lookup

- The Tools > Data Dictionary > Chartfield Lookup tab is extremely handy.
- This page includes lookups for all of the key chartfields. For example, if you came across a department ID and did not know who that represented, you can look it up here.
- For reviewers wanting to ensure an account was charged correctly, you can look up to see if the account was appropriate based on the looked up description.

## General Info

- The Tools > Data Dictionary > General Info tab is a repository of a number of forms and reports.
- Come here to download the latest system access form if changes need to be made or if your department has new staff who need access.

### Note: These budget definitions are customized for users in the School of Public Health only.

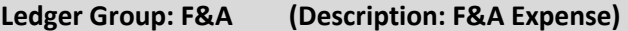

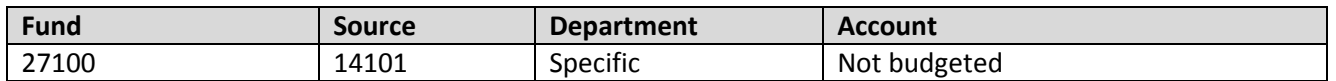

#### **Notes**

- Campus users will only enter F&A budget transfers.
- Account is not budgeted there is no need to move money to cover specific accounting line items.
- Specific department must be indicated will implicate departments with multiple department codes.

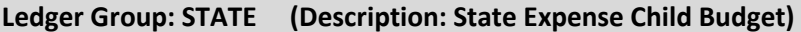

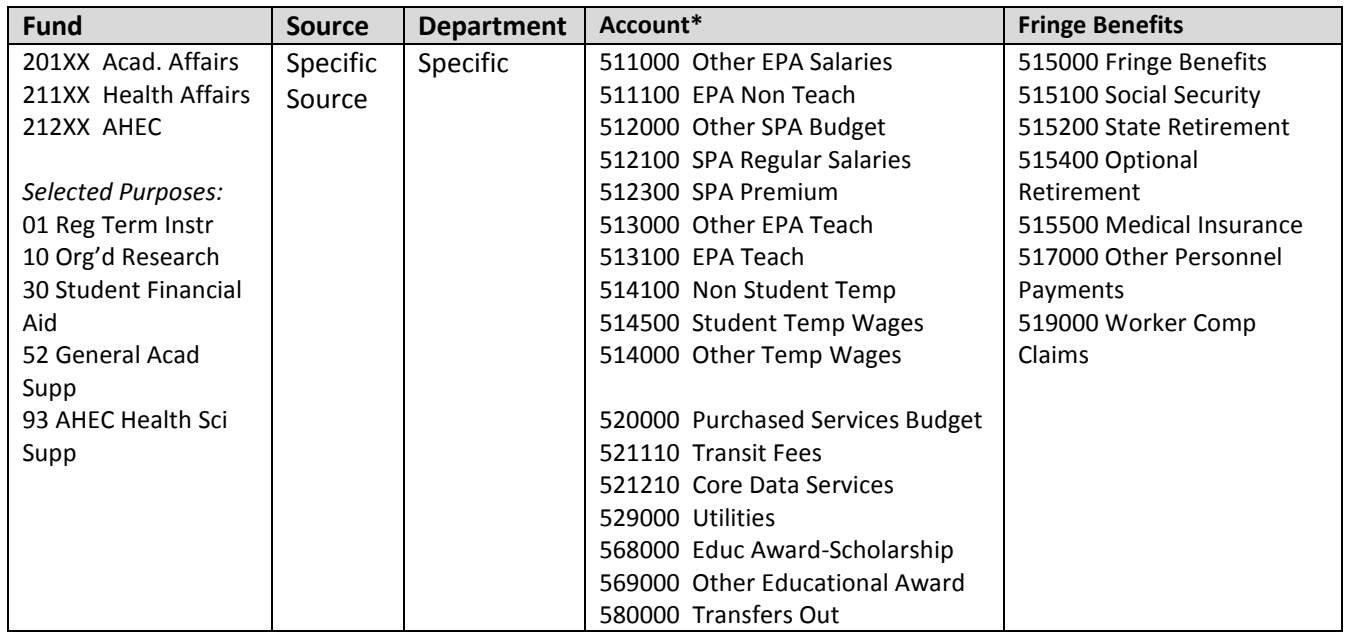

\* This listing excludes LEO- and library-related expense accounts not applicable to SPH.

#### **Notes**

- It is prohibited to move State funds budget between Academic Affairs, Health Affairs, and AHEC.
- Fund is budgeted at the *detail* level; it is necessary to specify the appropriate *purpose* in the Fund.
- State appropriated funds for distance learning must stay within distance learning fund codes and fund sources.
- When transferring budget from non-compensation to compensation to cover grad students enrolled in GSHIP, must also include health insurance component.

## Ledger Group: STATE\_REV (Description: State Revenue Budget)

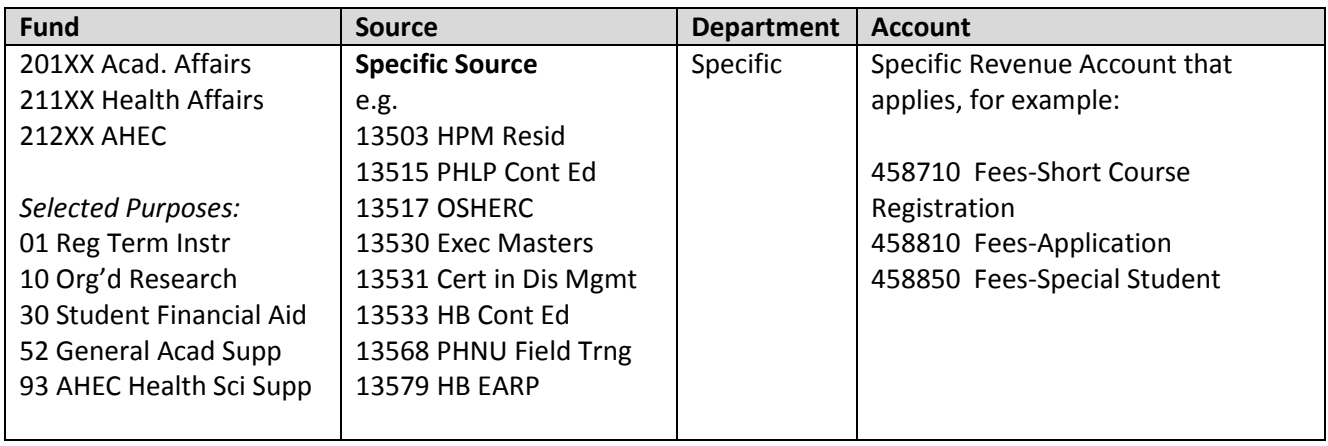

#### Notes

- State budgets must be balanced. For state receipts where revenues are variable, both a State Revenue Budget and a State Expense Budget need to be established.
- Fund is budgeted at the *detail* level; it is necessary to specify the appropriate *purpose* in the Fund.

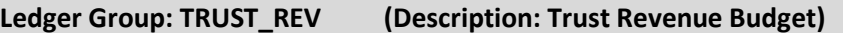

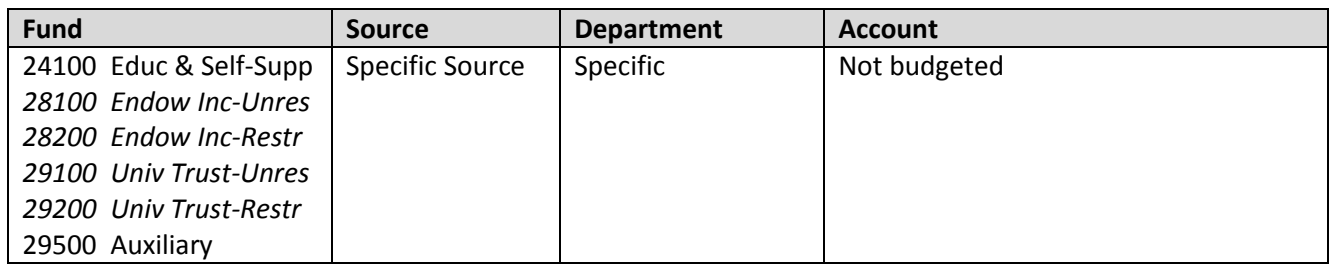

#### **Notes**

- Trust funds encompass educational and self-supporting (non-state receipts, conference and worships, residuals), university endowment income, university trust, and auxiliary.
- The budget for trust funds is determined as the greater of associated revenues or budgeted revenue.
- Most trust funds will not require any budget journals. As funds are collected, spending authority increases.
- For trust funds where spending may happen before revenues are generated (i.e. recharge centers or conference accounts), only a trust revenue budget is required – there is no need to budget on the expense side.

#### Ledger Group: COST\_CODE, COST\_CODE2, COST\_CODE3 (Description: Cost Code Expense Budgets)

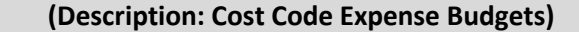

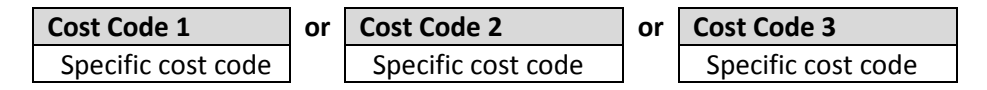

#### Notes

- Each cost code chartfield is a separate Ledger Group.
- SPH cost codes have been generally set up in the Cost Code 1 chartfield, which corresponds to the COST\_CODE Ledger Group.

# Appendix 2. Excel PivotTable Tips

#### Overview and Requirements

- PivotTables enable you to aggregate, analyze, and drilldown detailed data quickly and easily.
- Requirements: a "flat file" table\* that looks like this:

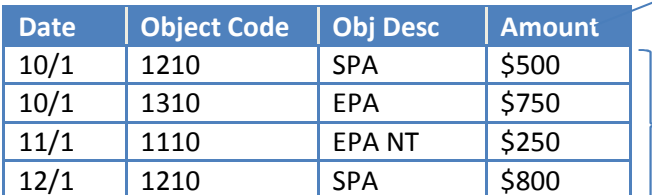

Top row = HEADERS. All must be present. If one column header is blank, the result will be messed up. (Excel versions <2010 will not even create it.)

DATA in the body. This could be any type of data and most useful if at least one column can be added up (e.g. financial data), but it is not necessary depending on your needs.

• NOTE: aggregated or "crosstab" data won't work – cannot have headers along rows like this:

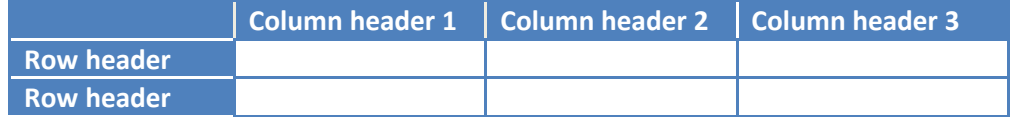

#### Initial Setup of Row and Column Labels

- Highlight a data table (headers and body) you'd like to summarize.
- Go to the Insert menu  $\rightarrow$  Choose "PivotTable".
- A new sheet will be added showing the following PivotTable wizard:

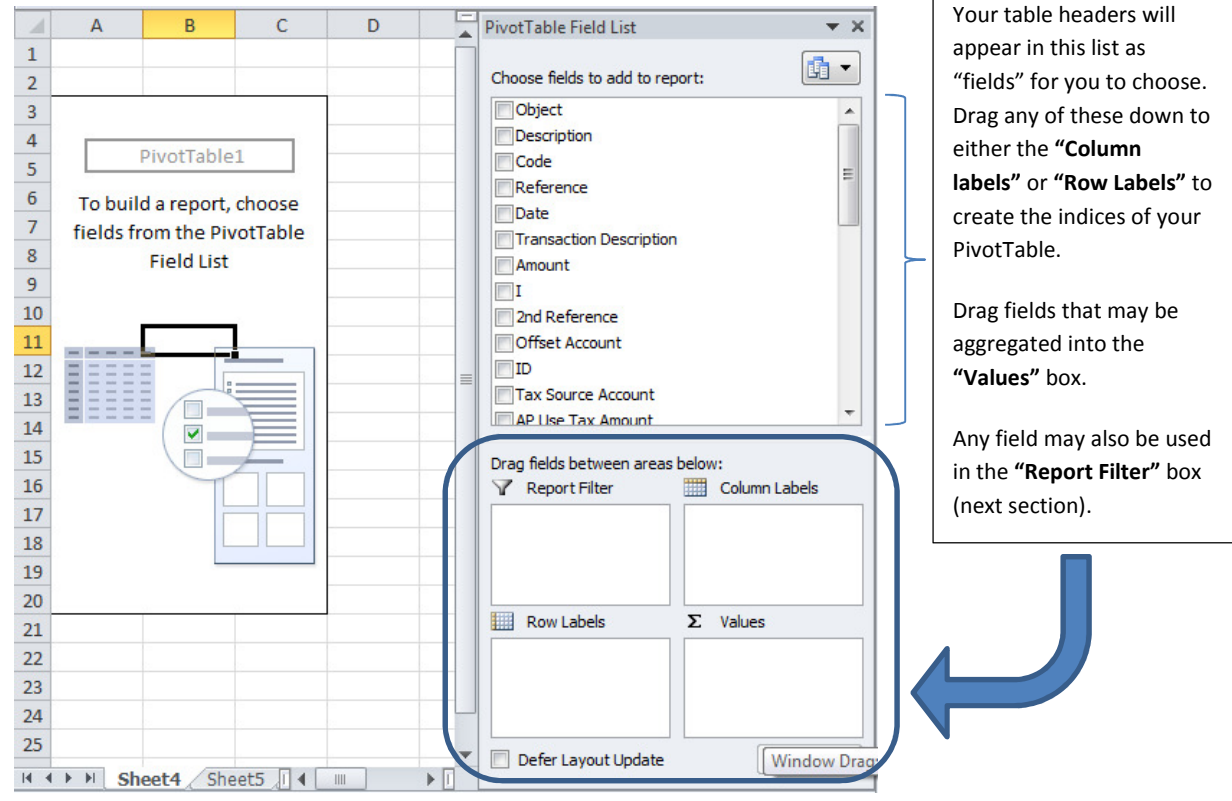

- Experiment with different fields in the column label or row label.
- Multiple levels of labels may be used either in the column or row label.

refer to the formal Excel Table object. In this document as of 2/2015 and information may be outdated p.31 p.31 \* "table" used in this write-up means an abstract structure of data where there is a header row and data in the body. It does not

#### Filters and Slicers

- Filters allow you to only show meaningful information, such as removing budget and encumbrance transactions from true financial transactions (e.g. Filter on "Code" to exclude the 50's range).
- Slicers allow you to visualize the specific filters: (Excel 2010 only). Click anywhere on your PivotTable. Select Insert → Slicer. Choose the field for which you'd like to filter and click OK (you can choose more than one). Turn filter items on or off by clicking them. Multiple items may be selected using Ctrl (select each item individual) or Shift (click on two ends of a range) while clicking.

## Design and Display Options

• Design options: Click anywhere on the PivotTable to see the "PivotTable Tools" menu.

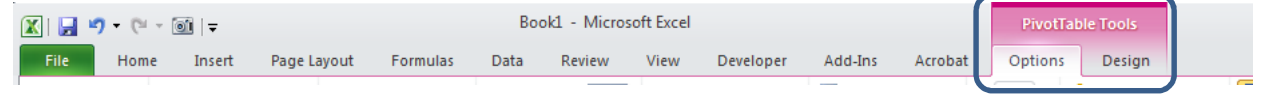

o Choose any of the preset color-schemes. Choose to "band" rows or columns.

- **PivotTable placement:** The default is a newly-created sheet but you can move it to an existing sheet. You can put two separate PivotTables adjacent to each other. In the PivotTable Tools "Options" ribbon, choose "Move PivotTable" in the "Actions" area and select a range. Be careful if there is a lot of existing data because the PivotTable will overwrite whatever is there.
- Field settings: Set number format and subtotal preferences: Choose a field from the "Row Labels" box and click "Field Settings…". (You can also right-click from a field directly from the PivotTable and choose Field Settings.)
- Tip: Use the Classic PivotTable View to enable better presentation of multiple levels of row labels. Rightclick on the PivotTable, choose "PivotTable Options…", choose the "Display" table, and check "Classic PivotTable layout"
- Control which lines subtotal: You can turn off subtotals for more succinct reporting especially if some fields are just descriptors (e.g. object code name).
- PivotCharts: Just like how PivotTables are dynamic summaries of data, PivotCharts are dynamic charts based off of your PivotTable. These are only useful if your data facilitates charting. To add, click on your PivotTable, and select "PivotChart" from the PivotTable Tools Options ribbon under Tools. Choose the type of chart that you'd like to present.

## Other Tips and Further Training

- Lynda.com course: Excel 2010 Pivot Tables in Depth
- **Create an Index for VLOOKUP:** The PivotTable effectively creates a unique index as each column label and row label. This is useful if you want to understand a range of values in a data set for the purpose of doing a VLOOKUP.
- Ensure a clean flat file: Finan \$eer automatically adds a "total" row in the data, try to exclude this to ensure integrity of the PivotTable.